# **Image Management Service**

# **Best Practices**

Issue 03

**Date** 2023-07-18

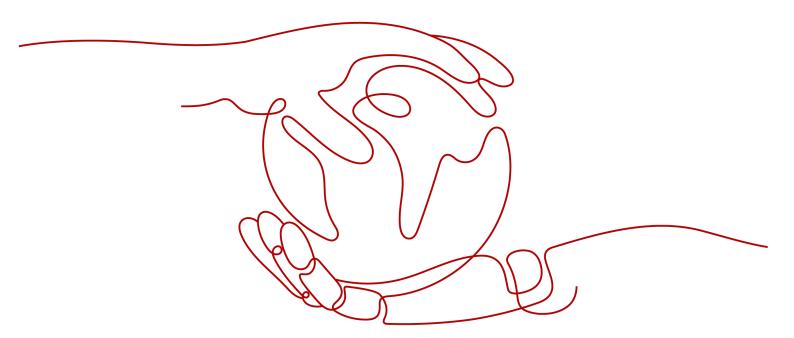

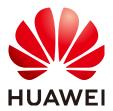

## Copyright © Huawei Technologies Co., Ltd. 2023. All rights reserved.

No part of this document may be reproduced or transmitted in any form or by any means without prior written consent of Huawei Technologies Co., Ltd.

#### **Trademarks and Permissions**

HUAWEI and other Huawei trademarks are trademarks of Huawei Technologies Co., Ltd. All other trademarks and trade names mentioned in this document are the property of their respective holders.

#### **Notice**

The purchased products, services and features are stipulated by the contract made between Huawei and the customer. All or part of the products, services and features described in this document may not be within the purchase scope or the usage scope. Unless otherwise specified in the contract, all statements, information, and recommendations in this document are provided "AS IS" without warranties, guarantees or representations of any kind, either express or implied.

The information in this document is subject to change without notice. Every effort has been made in the preparation of this document to ensure accuracy of the contents, but all statements, information, and recommendations in this document do not constitute a warranty of any kind, express or implied.

# **Contents**

| 1 Overview                                                                    | 1  |
|-------------------------------------------------------------------------------|----|
| 2 Creating a Linux Image Using VirtualBox and an ISO File                     | 3  |
| 2.1 Introduction                                                              |    |
| 2.2 Installing VirtualBox                                                     |    |
| 2.3 Creating a VM and Installing an OS                                        | 8  |
| 2.3.1 Creating an Empty VM                                                    | 8  |
| 2.3.2 Installing a Linux OS on the VM                                         | 13 |
| 2.4 Configuring the VM                                                        | 22 |
| 2.4.1 Installing Drivers and Changing the Disk Identifiers to the UUID Format | 22 |
| 2.4.2 Installing Cloud-Init                                                   | 25 |
| 2.4.3 Configuring Cloud-Init                                                  | 32 |
| 2.4.4 (Optional) Installing the One-Click Password Reset Plug-in              | 36 |
| 2.4.5 Configuring NetworkManager                                              | 37 |
| 2.5 Obtaining the Image File                                                  | 38 |
| 2.6 Registering the Image File as a Private Image                             | 39 |
| 3 Cleaning Up the Disk Space of a Windows ECS                                 | 40 |
| 4 Converting the Image Format                                                 | 51 |
| 4.1 Converting the Image Format Using qemu-img                                | 51 |
| 4.2 Converting the Image Format Using qemu-img-hw                             | 56 |
| 5 Creating a Private Image Using Packer                                       | 59 |
| 6 Configuring an ISO File as a Local Image Source                             | 64 |
| 7 Migrating Service Data Across Accounts (Data Disks)                         | 68 |
| A Change History                                                              | 74 |

1 Overview

Common IMS practices are provided in this document to help you easily use IMS.

Table 1-1 IMS practices

| Practice                                                   | Description                                                                                                    |
|------------------------------------------------------------|----------------------------------------------------------------------------------------------------|
| Creating a Linux image using<br>VirtualBox and an ISO file | Describes how to create a Linux image using VirtualBox. To do so, you need to install VirtualBox, use it to create a VM from an ISO file, configure the VM, and generate a VHD image using the configured VM.                                                                                                    |
| Cleaning Up the Disk Space of a Windows ECS                | Describes how to clean up the disk space of a Windows ECS.                                                                                                    |
| Converting the image format                                | Describes how to use qemu-img or Huawei qemu-img-hw to convert the image format. qemu-img can be used for mutual conversion of formats VHD, VMDK, QCOW2, RAW, VHDX, QCOW, VDI, and QED but cannot be used for the format conversion to ZVHD or ZVHD2. To convert an image file to any of the two formats, use qemu-img-hw. |
| Creating a private image using Packer                      | Describes how to create an Ubuntu 22.04<br>Server 64-bit private image from a CentOS<br>8.2 ECS using Packer and upload it to the<br>cloud platform.                                                                                                    |
| Configuring an ISO file as a local image source            | Describes how to configure a local image source by using the yum, apt, and zypper package managers and provides configuration examples of Debian 10.1.0 and CentOS 8.0.                                                                                                    |

| Practice                                            | Description                                                                                                    |
|-----------------------------------------------------|----------------------------------------------------------------------------------------------------|
| Migrating service data across accounts (data disks) | Generally, service data is stored on data disks. To migrate service data across accounts, you need to create data disk images and share them with the target account. |

# 2 Creating a Linux Image Using VirtualBox and an ISO File

# 2.1 Introduction

# **VirtualBox**

VirtualBox is free, open-source virtualization software. It was first offered by InnoTek GmbH from Germany and re-branded as Oracle VM VirtualBox when InnoTek was acquired by Oracle Corporation.

For more information about VirtualBox, visit the Oracle official website. Click **here** to see the guest OSs that can work with VirtualBox.

## **Scenarios**

You can use a 32-bit or 64-bit Linux guest OS provided by VirtualBox to create an image file in VHD format.

# **Advantages**

You can customize Linux image files.

## **Tools and Costs**

Table 2-1 Tools and costs

| Tool       | Description                                                 | Costs |
|------------|-------------------------------------------------------------|-------|
| VirtualBox | VirtualBox is free, open-source virtualization software.    | Free  |
|            | Download it from: https://www.virtualbox.org/wiki/Downloads |       |

| Tool                                               | Description                                                                                                    | Costs |
|----------------------------------------------------|----------------------------------------------------------------------------------------------------|-------|
| ISO image file                                     | It is used to install an OS on an empty VM. Download it from https://ubuntu.com/ download/server#downloads                                                                                                    | Free  |
|                                                    | For example, the file name is <b>Ubuntu-20.04-server.iso</b> .                                                                                                    |       |
| Cloud-Init                                         | To ensure that you can inject initial custom information into ECSs created from the image, for example, setting the login password, you are advised to install Cloud-Init on the VM which is used as the image source.  The method for obtaining Cloud-Init varies | Free  |
|                                                    | depending on the OS. For details, see Installing Cloud-Init.                                                                                                    |       |
| (Optional) One-<br>click password<br>reset plug-in | lick password of each ECS created from the image with a                                                                                                    |       |

# **Image Creation Process**

The following figure shows how to use VirtualBox to create an image from an ISO file.

Figure 2-1 Image creation process

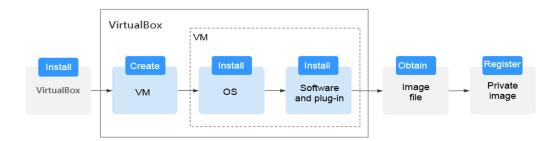

- 1. Install VirtualBox: Prepare a host (64-bit Windows is recommended) and install VirtualBox on the host. For details, see **Installing VirtualBox**.
- 2. Create a VM: Use VirtualBox to create an empty VM from which an image will be created. For details, see **Creating an Empty VM**.
- 3. Install an OS on the VM: Mount an ISO file to install an OS for the VM. The ISO file determines the OS of the image you want to create. For details, see **Installing a Linux OS on the VM**.

- 4. Install software and plug-ins on the VM: To ensure the proper running of ECSs that will be created from the image, install the required software and plug-ins on the VM, including native Xen and KVM drivers, Cloud-Init, and one-click password reset plug-in. For details, see Configuring the VM.
- 5. Obtain the image file: Export an image file in VHD format from VirtualBox. For details, see **Obtaining the Image File**.
- 6. Register a private image: Upload the exported VHD image file to an OBS bucket and register it as a private image. Then, you can use the private image to create ECSs. For details, see **Registering the Image File as a Private Image**.

# 2.2 Installing VirtualBox

# **Preparations**

The host where VirtualBox is to be installed must meet the following requirements:

- A 64-bit Windows OS (recommended).
- At least 4 GB of memory and a dual-core processor. For example, the host specifications can be 8U16G.
- At least 20 GB of available disk space.
- Hardware virtualization (Intel VT-x or AMD-V). For how to enable this, see Host CPU Settings (Hardware Virtualization).

For details about how to install VirtualBox, see the VirtualBox user guide at <a href="https://www.virtualbox.org/manual/UserManual.html">https://www.virtualbox.org/manual/UserManual.html</a>.

# **Host CPU Settings (Hardware Virtualization)**

For an Intel host, perform the following operations to enable hardware virtualization:

#### 

The operations may differ depending on the CPU type. You can do it as prompted.

- 1. During the host startup, press the BIOS key set by the manufacturer to access the BIOS.
- 2. Choose **Configuration** > **Intel Virtual Technology**, and press **Enter**.
- 3. Select **Enabled** and press **Enter**. The value of **Intel Virtual Technology** will become **Enabled**.
- 4. Press **F10** to save the settings and exit.

Information Exit Configuration Item Specific Help System Time: [10:50:42] [01/25/2010] System Date: When enabled, a VMM can [Enabled] utilize the additional WLAN Device: SATA Mode Selection [AHCT] hardware virtualization Switchable function [INTEL graphic Mode] capabilities provided Power Beep Intel Virtual Technology [Enabled] by this technology. [Enabled]

Figure 2-2 Enabling hardware virtualization

# **Procedure**

- 1. Download the VirtualBox installation package. VirtualBox-5.2.0 is used as an example.
  - Download it from https://www.virtualbox.org/wiki/Downloads.
- Decompress the package. Right-click VirtualBox-5.2.0-118431-Win.exe, choose Run as administrator, and click Next.

Figure 2-3 Installing VirtualBox

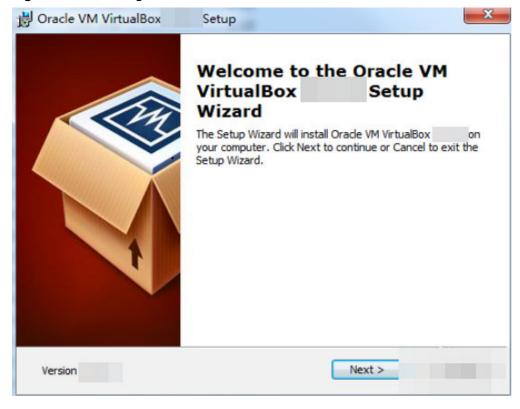

3. Select the VirtualBox installation path and click **Next**.

Figure 2-4 Selecting an installation path

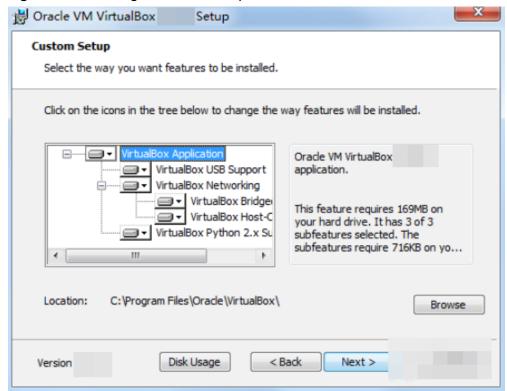

4. Personalize the settings and click Next.

Figure 2-5 Personalized settings

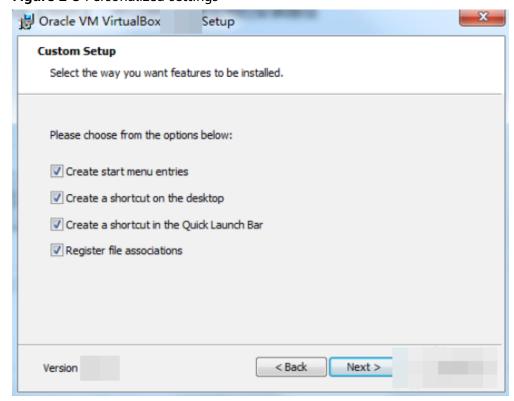

5. Click Finish.

# 2.3 Creating a VM and Installing an OS

# 2.3.1 Creating an Empty VM

# **Prerequisites**

VirtualBox has been installed.

#### **Procedure**

 Open VirtualBox and click New. In the displayed Create Virtual Machine dialog box, enter a VM name, select an OS type and version, and click Next.

Take Ubuntu as an example. The type must be **Linux**.

Ensure that the selected version is the same as that of the OS you want to install on the VM.

Figure 2-6 Creating a VM

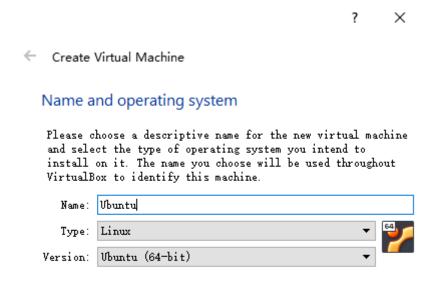

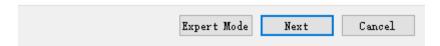

2. In the **Memory size** dialog box, set a value and click **Next**.

You can reference the VM specifications or official OS requirements. The minimum value is 256 MB. You can set the memory size to 512 MB as an example.

Figure 2-7 Setting the memory size

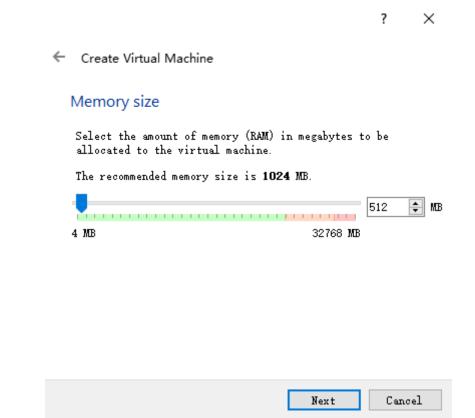

3. In the **Hard disk** dialog box, select **Create a virtual hard disk now** and click **Create**.

Figure 2-8 Creating a virtual hard disk

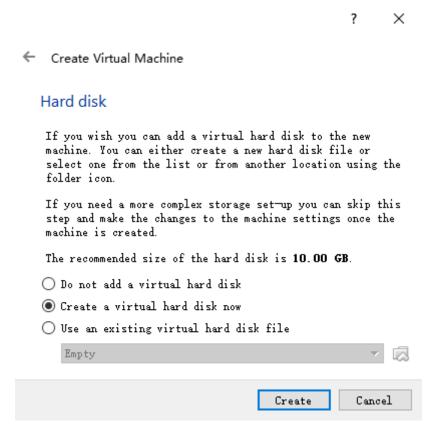

4. In the Hard disk file type dialog box, select VHD and click Next.

Figure 2-9 Setting the hard disk file type

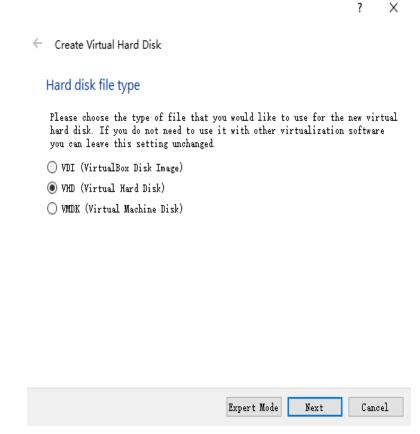

5. In the **Storage on physical hard disk** dialog box, select **Dynamically allocated** and click **Next**.

Figure 2-10 Selecting the disk allocation mode

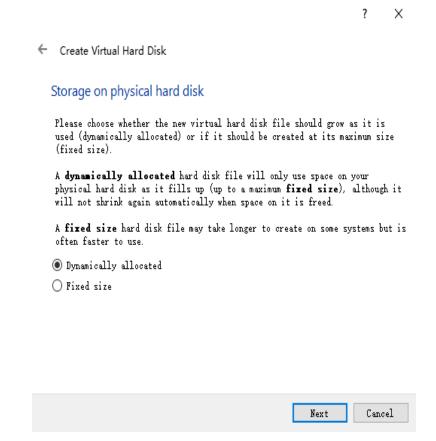

6. In the **File location and size** dialog box, set the disk size and storage location.

For example, you can set the disk size to 20 GB.

Figure 2-11 Setting the disk location and size

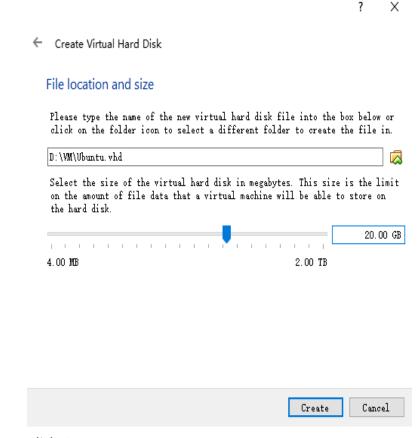

7. Click Create.

# 2.3.2 Installing a Linux OS on the VM

The procedure varies depending on the image file you use. This section uses Ubuntu 20.04 as an example to describe how to install a Linux OS on the VM.

# **Prerequisites**

You have obtained the ISO image file, for example, Ubuntu-20.04-server.iso.

## **Procedure**

Use the ISO file to install Linux for the empty VM.

1. In VirtualBox Manager, select the new VM and click **Settings**.

Figure 2-12 Setting the VM

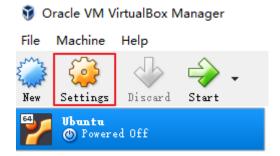

Choose Storage > Empty, click in the Attributes area, and select the ISO image file Ubuntu-20.04-server.iso.

Figure 2-13 Selecting the ISO file to be mounted

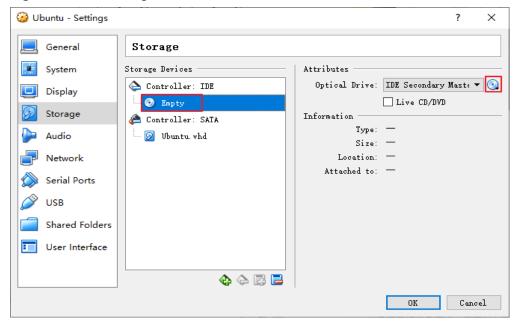

Figure 2-14 Mounted ISO file

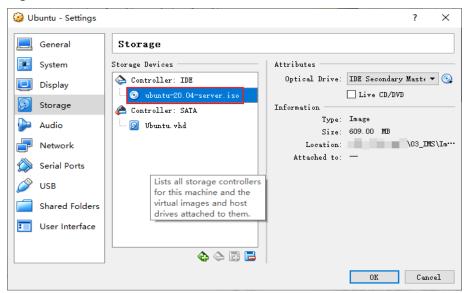

- 3. Click OK.
- 4. In VirtualBox Manager, select the new VM and click Start.

Figure 2-15 Starting the VM

Oracle VM VirtualBox Manager

File Machine Help

New Settings Discard Start

Ubuntu
(1) Powered Off

- 5. Install the OS.
  - a. Select **English** and press **Enter**.

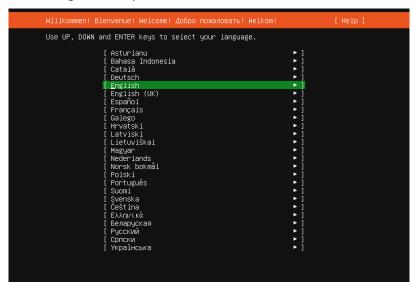

b. Select Continue without updating.

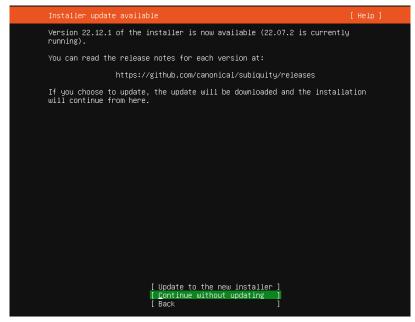

c. Retain the default settings for the keyboard. Select **Done** 

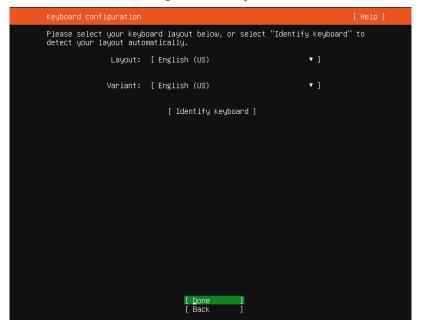

d. Retain the default settings for the installation base. Select **Done**.

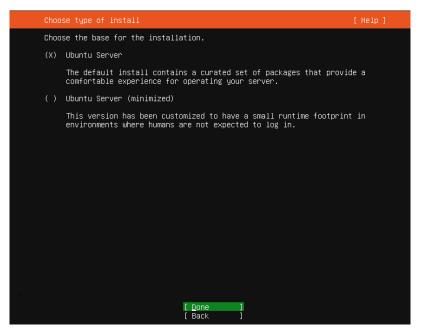

e. Retain the default settings for the network. Select **Done**.

The installation program will automatically identify the IP address. If the network cannot be found, the installation program can still continue and you can configure the network again after the installation is complete.

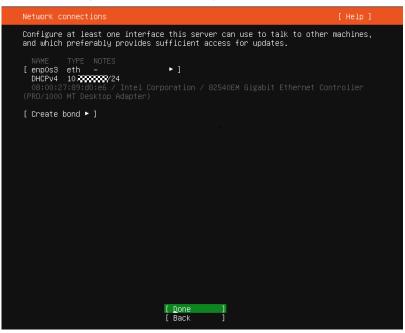

f. Retain the default settings for the proxy. Select **Done**.

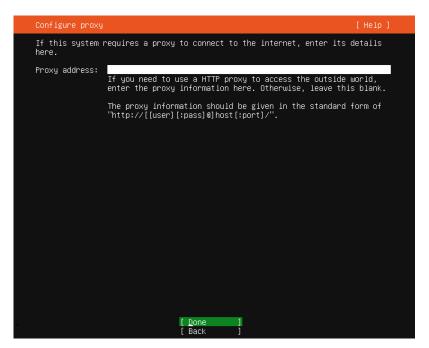

g. Retain the default settings for the software source. Select **Done**.

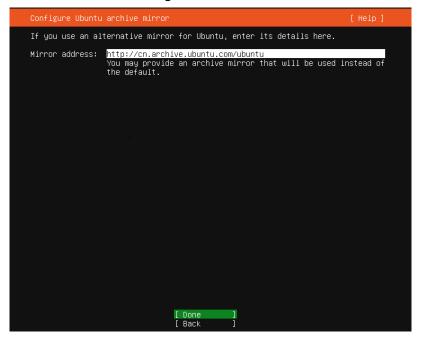

h. Retain the default settings for disk partitioning (use an entire disk and set up this disk as an LVM group). Select **Done**.

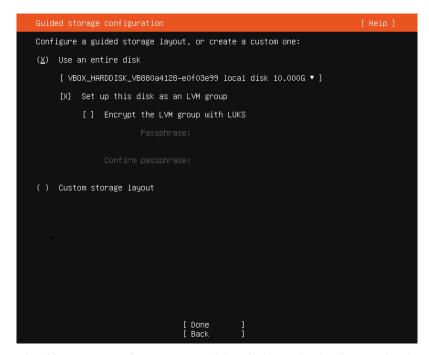

The file system information will be displayed. Check it and select **Done**.

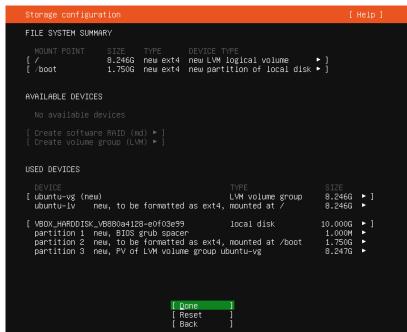

Confirm the destructive action and select **Continue**.

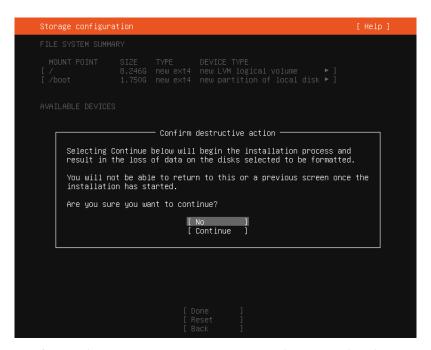

i. Configure the server name, username, and password. Select **Done**.

**Your name**: It is not a username for logging in to the server. You can consider it as server description.

**Your Server's name**: It is a unique server name on the same network. The name cannot contain uppercase letters.

**Pick a username**: It is a username for logging in to the server. If you forget it or its password, you will not be allowed to log in to the server.

**Choose a password**: It is the password for logging in to the server.

**Confirm your password**: Enter your password again.

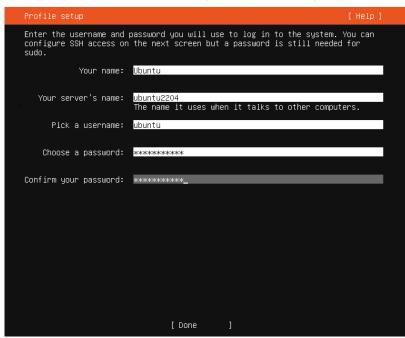

j. Install SSH so that you can remotely connect to the Linux server. Select Install OpenSSH server. Then, press Tab to select Done.

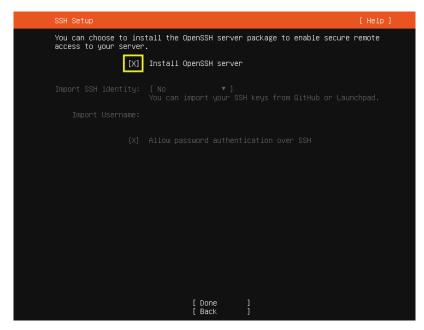

k. Select **Done** to start the OS installation.

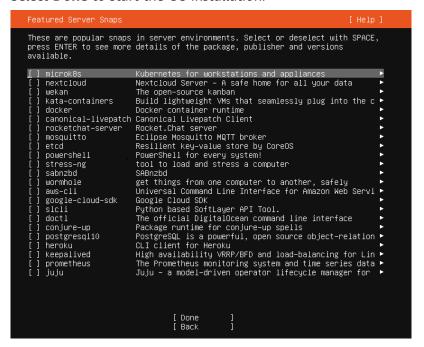

l. After the installation is complete, select **Reboot** to restart the system.

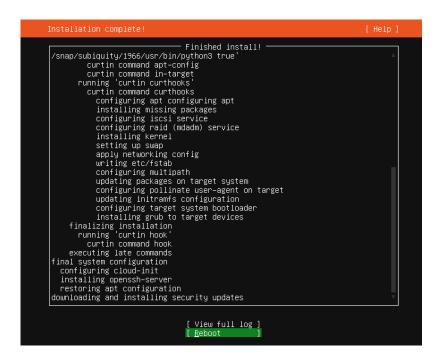

# 2.4 Configuring the VM

# 2.4.1 Installing Drivers and Changing the Disk Identifiers to the UUID Format

To ensure that the ECSs created from the image support both Xen and KVM virtualization, install Native Xen and KVM drivers and change the disk identifiers to the UUID format for the VM which is used as the image source.

This section describes how to perform these operations on a Linux VM that runs Ubuntu 20.04. For other OSs, see **Optimization Process (Linux)**.

# **Install Native Xen and KVM Drivers**

1. Run the following command to open the **modules** file:

# vi /etc/initramfs-tools/modules

 Press i to enter the editing mode and add the native Xen (xen-pv) and KVM (virtio) drivers to the /etc/initramfs-tools/modules file (the format depends on the OS requirements).

- Press Esc, enter :wq, and press Enter to save the settings and exit the vi editor.
- 4. Run the following command to generate initrd again:

## update-initramfs -u

Run the following commands to check whether native Xen and KVM drivers have been installed:

# lsinitramfs /boot/initrd.img-`uname -r` |grep xen lsinitramfs /boot/initrd.img-`uname -r` |grep virtio

[root@ CTU10000xxxxx home]# lsinitramfs /boot/initrd.img-`uname -r` |grep xen lib/modules/3.5.0-23-generic/kernel/drivers/net/ethernet/qlogic/netxen lib/modules/3.5.0-23-generic/kernel/drivers/net/ethernet/qlogic/netxen/netxen\_nic.ko lib/modules/3.5.0-23-generic/kernel/drivers/net/xen-netback lib/modules/3.5.0-23-generic/kernel/drivers/net/xen-netback/xen-netback.ko lib/modules/3.5.0-23-generic/kernel/drivers/block/xen-blkback lib/modules/3.5.0-23-generic/kernel/drivers/block/xen-blkback/xen-blkback.ko [root@ CTU10000xxxxxx home]# lsinitramfs /boot/initrd.img-`uname -r` |grep virtio lib/modules/3.5.0-23-generic/kernel/drivers/scsi/virtio\_scsi.ko

#### □ NOTE

If you add built-in drivers to the initrd or initramfs file, the VM will not be affected. This makes it easy to modify the drivers. However, the drivers cannot be shown by running the **lsinitrd** command. You can run the following commands to check whether the drivers are built-in ones in the kernel:

[root@ CTU10000xxxxx home]# cat /boot/config-`uname -r` | grep CONFIG\_VIRTIO | grep y
CONFIG\_VIRTIO\_BLK=y
CONFIG\_VIRTIO\_NET=y
CONFIG\_VIRTIO=y
CONFIG\_VIRTIO\_RING=y
CONFIG\_VIRTIO\_PCI=y
CONFIG\_VIRTIO\_MMIO\_CMDLINE\_DEVICES=y
[root@ CTU10000xxxxx home]# cat /boot/config-`uname -r` | grep CONFIG\_XEN | grep y
CONFIG\_XEN\_BLKDEV\_FRONTEND=y
CONFIG\_XEN\_NETDEV\_FRONTEND=y

# Change the Disk Identifier in the GRUB Configuration File to the UUID Format

Take Ubuntu 20.04 as an example. Run **blkid** to obtain the UUID of the root partition. Modify the **/boot/grub/grub.cfg** file and use the UUID of the root partition to configure the boot item. If the root partition already uses UUID, no modification is required. The procedure is as follows:

- 1. Log in to the newly created VM as user **root**.
- 2. Run the following command to query all types of mounted file systems and their device UUIDs:

#### blkid

The following information is displayed:

/dev/xvda1: UUID="ec51d860-34bf-4374-ad46-a0c3e337fd34" TYPE="ext3" /dev/xvda5: UUID="7a44a9ce-9281-4740-b95f-c8de33ae5c11" TYPE="swap"

3. Run the following command to guery the **grub.cfg** file:

# cat /boot/grub/grub.cfg

The following information is displayed:

.....menuentry 'Ubuntu Linux, with Linux 3.13.0-24-generic' --class ubuntu --class gnu-linux --class gnu --class os --unrestricted \$menuentry\_id\_option 'gnulinux-3.13.0-24-generic-advanced-

```
ec51d860-34bf-4374-ad46-a0c3e337fd34' {
recordfail
load_video
gfxmode $linux_gfx_mode
insmod gzio
insmod part_msdos
insmod ext2
if [ x$feature_platform_search_hint = xy ]; then
search --no-floppy --fs-uuid --set=root ec51d860-34bf-4374-ad46-a0c3e337fd34
else
search --no-floppy --fs-uuid --set=root ec51d860-34bf-4374-ad46-a0c3e337fd34
fi
echo 'Loading Linux 3.13.0-24-generic ...'
linux /boot/ymlinuz-3.13.0-24-generic root=/dev/xvda1 ro
echo 'Loading initial ramdisk ...'
initrd /boot/initrd.img-3.13.0-24-generic
}
```

- 4. Check whether the /boot/grub/grub.cfg configuration file contains root=/dev/xvda1 or root=UUID=ec51d860-34bf-4374-ad46-a0c3e337fd34.
  - If root=UUID=ec51d860-34bf-4374-ad46-a0c3e337fd34 is contained, the root partition is in the UUID format and no further action is required.
  - If root=/dev/xvda1 is contained, the root partition is represented by a device name. Go to step 5.
- 5. Obtain the UUID of the root partition based on **root=/dev/xvda1** and information obtained by running the **blkid** command.
- 6. Run the following command to open the **grub.cfg** file:

#### vi /boot/grub/grub.cfg

- 7. Press i to enter the editing mode. Change the identifier of the root partition to the UUID format. For example, change root=/dev/xvda1 to root=UUID=ec51d860-34bf-4374-ad46-a0c3e337fd34.
- 8. Press **Esc**, enter :wq, and press **Enter** to save the settings and exit the vi editor.
- 9. Run the following command to verify the change:

#### cat /boot/grub/grub.cfg

The change is successful if information similar to the following is displayed:

```
.....menuentry 'Ubuntu Linux, with Linux 3.13.0-24-generic' --class ubuntu --class gnu-linux --class
gnu --class os --unrestricted $menuentry_id_option 'gnulinux-3.13.0-24-generic-advanced-
ec51d860-34bf-4374-ad46-a0c3e337fd34' {
recordfail
load_video
gfxmode $linux_gfx_mode
insmod gzio
insmod part_msdos
insmod ext2
if [ x$feature_platform_search_hint = xy ]; then
search --no-floppy --fs-uuid --set=root ec51d860-34bf-4374-ad46-a0c3e337fd34
search --no-floppy --fs-uuid --set=root ec51d860-34bf-4374-ad46-a0c3e337fd34
echo 'Loading Linux 3.13.0-24-generic ...'
linux /boot/vmlinuz-3.13.0-24-generic root=UUID=ec51d860-34bf-4374-ad46-a0c3e337fd34 ro
echo 'Loading initial ramdisk ..
initrd /boot/initrd.img-3.13.0-24-generic
```

# Change the Disk Identifiers in the fstab File to the UUID Format

Take Ubuntu 20.04 as an example. Run **blkid** to obtain the UUIDs of all partitions. Modify the **/etc/fstab** file and use the partition UUIDs to configure automatic partition mounting.

1. Run the following command to query all types of mounted file systems and their device UUIDs:

#### blkid

The following information is displayed:

```
/dev/xvda2: UUID="4eb40294-4c6f-4384-bbb6-b8795bbb1130" TYPE="xfs" /dev/xvda1: UUID="2de37c6b-2648-43b4-a4f5-40162154e135" TYPE="swap"
```

2. Run the following command to guery the **fstab** file:

#### cat /etc/fstab

The following information is displayed:

```
[root@CTU1000028010 ~]# cat /etc/fstab
/dev/xvda2 / xfs defaults 0 0
/dev/xvda1 swap swap defaults 0 0
```

- Check whether the disk identifiers in the fstab file are device names or UUIDs.
  - If they are UUIDs, no further action is required.
  - If they are device names, go to step 4.
- 4. Run the following command to open the **fstab** file:

#### vi /etc/fstab

- Press i to enter the editing mode and change the disk identifiers to the UUID format.
- 6. Press **Esc**, enter :wq, and press **Enter** to save the settings and exit the vi editor.

# 2.4.2 Installing Cloud-Init

#### **Scenarios**

To ensure that you can use the user data injection function to inject initial custom information into ECSs created from a private image (such as setting the ECS login password), install Cloud-Init on the ECS used to create the image.

- You need to download Cloud-Init from its official website. Therefore, you must bind an EIP to the ECS.
- If Cloud-Init is not installed, you cannot configure an ECS. As a result, you can only use the password in the image file to log in to the created ECSs.
- By default, ECSs created from a public image have Cloud-Init installed. You do not need to install or configure Cloud-Init on such ECSs.
- For ECSs created using an external image file, install and configure Cloud-Init by performing the operations in this section. For how to configure Cloud-Init, see Configuring Cloud-Init.

# **Prerequisites**

An EIP has been bound to the ECS.

- You have logged in to the ECS.
- The IP address obtaining mode of the ECS is DHCP.

#### **Procedure**

- Check whether Cloud-Init has been installed.
   For details, see Check Whether Cloud-Init Has Been Installed.
- 2. Install Cloud-Init.

You can install Cloud-Init in any of the following ways: (Recommended)
Install Cloud-Init Using the Official Installation Package, Install Cloud-Init
Using the Official Source Code Package and pip, and Install Cloud-Init
Using the Official GitHub Source Code.

## Check Whether Cloud-Init Has Been Installed

Perform the operations provided here to check whether Cloud-Init has been installed.

The methods of checking whether Cloud-Init is installed vary depending on the OSs. Take CentOS 6 as an example. Run the following command to check whether Cloud-Init is installed:

#### which cloud-init

 If information similar to the following is displayed, Cloud-Init has been installed:

cloud-init-0.7.5-10.el6.centos.2.x86\_64

• If no information is returned, Cloud-Init is not installed.

#### ■ NOTE

To confirm Cloud-Init is really not installed, you are advised to run **rpm -qa |grep cloud-init** to check again. If either of **which cloud-init** and **rpm -qa |grep cloud-init** shows that Cloud-Init has been installed, Cloud-Init is installed.

If Cloud-Init has been installed, perform the following operations:

- Check whether to use the certificate in the ECS OS. If the certificate is no longer used, delete it.
  - If the certificate is stored in a directory of user **root**, for example, / \$path/\$to/\$root**/.ssh/authorized\_keys**, run the following commands:

cd /root/.ssh

# rm authorized\_keys

If the certificate is not stored in a directory of user root, for example, / \$path/\$to/\$none-root/.ssh/authorized\_keys, run the following commands:

cd /home/centos/.ssh rm authorized\_keys

 Run the following command to delete the cache generated by Cloud-Init and ensure that the ECS created from the private image can be logged in by using the certificate:

sudo rm -rf /var/lib/cloud/\*

#### **□** NOTE

Do not restart the ECS after performing the configuration. Otherwise, you need to configure it again.

# (Recommended) Install Cloud-Init Using the Official Installation Package

The method of installing Cloud-Init on an ECS varies depending on the OS. Perform the installation operations as user **root**.

The following describes how to install Cloud-Init on an ECS running SUSE Linux, CentOS, Fedora, Debian, and Ubuntu. For other OS types, install the required type of Cloud-Init. For example, you need to install coreos-cloudinit on ECSs running CoreOS.

SUSE Linux

Paths for obtaining the Cloud-Init installation package for SUSE Linux https://ftp5.gwdg.de/pub/opensuse/repositories/Cloud:/Tools/http://download.opensuse.org/repositories/Cloud:/Tools/

Select the required repo installation package in the provided paths.

Take SUSE Enterprise Linux Server 12 as an example. Perform the following steps to install Cloud-Init:

- a. Log in to the ECS used to create a Linux private image.
- b. Run the following command to install the network installation source for SUSE Enterprise Linux Server 12:

zypper ar https://ftp5.gwdg.de/pub/opensuse/repositories/Cloud:/ Tools/SLE\_12\_SP3/Cloud:Tools.repo

- c. Run the following command to update the network installation source: **zypper refresh**
- d. Run the following command to install Cloud-Init:

## zypper install cloud-init

- Run the following commands to enable Cloud-Init to automatically start upon system boot:
  - SUSE 11
    - chkconfig cloud-init-local on; chkconfig cloud-init on; chkconfig cloud-config on; chkconfig cloud-final on
    - service cloud-init-local status; service cloud-init status; service cloud-config status; service cloud-final status
  - SUSE 12 and openSUSE 12/13/42
    - systemctl enable cloud-init-local.service cloud-init.service cloud-config.service cloud-final.service
    - systemctl status cloud-init-local.service cloud-init.service cloud-config.service cloud-final.service

# **CAUTION**

For SUSE and openSUSE, perform the following steps to disable dynamic change of the ECS name:

- Run the following command to open the dhcp file using the vi editor: vi etc/sysconfig/network/dhcp
- 2. Change the value of **DHCLIENT\_SET\_HOSTNAME** in the **dhcp** file to **no**.

#### CentOS

**Table 2-2** lists the Cloud-Init installation paths for CentOS. Select the required installation package from the following addresses.

**Table 2-2** Cloud-Init installation package addresses

| OS Type | Version  | How to Obtain                                                        |
|---------|----------|----------------------------------------------------------------------|
| CentOS  | 6 32-bit | https://archives.fedoraproject.org/pub/<br>archive/epel/6/i386/      |
|         | 6 64-bit | https://archives.fedoraproject.org/pub/<br>archive/epel/6/x86_64/    |
|         | 7 64-bit | https://archives.fedoraproject.org/pub/<br>epel/7/x86_64/Packages/e/ |

a. Run the following commands to install Cloud-Init:

yum install *Cloud-Init installation package address*/epel-release-*x-y.*noarch.rpm

yum install cloud-init

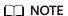

Cloud-Init installation package address indicates the address of the Cloud-Init epel-release installation package, and *x-y* indicates the version of the Cloud-Init epel-release required by the current OS. Replace them with the actual values according to **Table 2-2**.

 Take CentOS 6 64-bit as an example. If the version is 6.8, the command is as follows:

yum install https://archives.fedoraproject.org/pub/archive/epel/6/x86\_64/epel-release-6-8.noarch.rpm

 Take CentOS 7 64-bit as an example. If the version is 7.14, the command is as follows:

yum install https://archives.fedoraproject.org/pub/epel/7/x86\_64/ Packages/e/epel-release-7-14.noarch.rpm

b. Run the following commands to enable Cloud-Init to automatically start upon system boot:

systemctl enable cloud-init-local.service cloud-init.service cloud-config.service cloud-final.service

# systemctl status cloud-init-local.service cloud-init.service cloud-config.service cloud-final.service

#### Fedora

Before installing Cloud-Init, ensure that the network installation source address has been configured for the OS by checking whether the /etc/yum.repo.d/fedora.repo file contains the installation source address of the software package. If the file does not contain the address, configure the address by following the instructions on the Fedora official website.

a. Run the following command to install Cloud-Init:

# yum install cloud-init

b. Run the following commands to enable Cloud-Init to automatically start upon system boot:

systemctl enable cloud-init-local.service cloud-init.service cloud-config.service cloud-final.service

systemctl status cloud-init-local.service cloud-init.service cloud-config.service cloud-final.service

#### Debian and Ubuntu

Before installing Cloud-Init, ensure that the network installation source address has been configured for the OS by checking whether the /etc/apt/sources.list file contains the installation source address of the software package. If the file does not contain the address, configure the address by following the instructions on the Debian or Ubuntu official website.

a. Run the following commands to install Cloud-Init:

apt-get update

apt-get install cloud-init

b. Run the following commands to enable Cloud-Init to automatically start upon system boot:

systemctl enable cloud-init-local.service cloud-init.service cloud-config.service cloud-final.service

systemctl status cloud-init-local.service cloud-init.service cloud-config.service cloud-final.service

# Install Cloud-Init Using the Official Source Code Package and pip

The following operations use Cloud-Init 0.7.9 as an example to describe how to install Cloud-Init.

1. Download the **cloud-init-0.7.9.tar.gz** source code package (version 0.7.9 is recommended) and upload it to the **/home/** directory of the ECS.

Download **cloud-init-0.7.9.tar.gz** from the following path:

https://launchpad.net/cloud-init/trunk/0.7.9/+download/cloud-init-0.7.9.tar.gz

2. Create a **pip.conf** file in the **~/.pip/** directory and edit the following content:

∩ NOTE

If the ~/.pip/ directory does not exist, run the mkdir ~/.pip command to create it.

[global] index-url = https://<**\$mirror**>/simple/trusted-host = **<\$mirror**>

## **Ⅲ** NOTE

Replace <\$mirror> with a public network PyPI source.

Public network PyPI source: https://pypi.python.org/

3. Run the following command to install the downloaded Cloud-Init source code package (select --upgrade as needed during installation):

pip install [--upgrade] /home/cloud-init-0.7.9.tar.gz

For details about how to install a Cloud-Init source code package, see **Cloud-Init Documentation** 

4. Run the **cloud-init -v** command. Cloud-Init is installed successfully if the following information is displayed: cloud-init 0.7.9

- 5. Enable Cloud-Init to automatically start upon system boot.
  - If the OS uses SysVinit to manage automatic start of services, run the following commands:

chkconfig --add cloud-init-local; chkconfig --add cloud-init; chkconfig --add cloud-config; chkconfig --add cloud-final

chkconfig cloud-init-local on; chkconfig cloud-init on; chkconfig cloud-config on; chkconfig cloud-final on

service cloud-init-local status; service cloud-init status; service cloud-config status; service cloud-final status

- If the OS uses Systemd to manage automatic start of services, run the following commands:

systemctl enable cloud-init-local.service cloud-init.service cloud-config.service cloud-final.service

systemctl status cloud-init-local.service cloud-init.service cloud-config.service cloud-final.service

# **A** CAUTION

If you install Cloud-Init using the official source code package and pip, pay attention to the following:

 Add user syslog to the adm group during the installation. If user syslog exists, add it to the adm group. For some OSs (such as CentOS and SUSE), user syslog may not exist. Run the following commands to create user syslog and add it to the adm group:

useradd syslog

groupadd adm

usermod -g adm syslog

2. Change the value of **distro** in **system\_info** in the **/etc/cloud/cloud.cfg** file based on the OS release version, such as **distro**: **ubuntu**, **distro**: **sles**, **distro**: **debian**. and **distro**: **fedora**.

# Install Cloud-Init Using the Official GitHub Source Code

You can obtain the Cloud-Init source code from GitHub at <a href="https://github.com/canonical/cloud-init/">https://github.com/canonical/cloud-init/</a>

1. Run the following commands to download the source code package and copy it to the /tmp/CLOUD-INIT folder:

Cloud-Init 0.7.6: https://github.com/canonical/cloud-init/archive/refs/tags/0.7.6.zip Cloud-Init 0.7.9: https://github.com/canonical/cloud-init/archive/refs/tags/0.7.9.zip All versions: https://github.com/canonical/cloud-init/releases

wget https://github.com/canonical/cloud-init/archive/refs/tags/0.7.6.zip mkdir /tmp/CLOUD-INIT cp cloud-init-0.7.6.zip /tmp/CLOUD-INIT cd /tmp/CLOUD-INIT

- 2. Run the following command to decompress the package: unzip cloud-init-0.7.6.zip
- 3. Run the following command to enter the **cloud-init-0.7.6** folder: **cd cloud-init-0.7.6**
- 4. (Optional) If the Cloud-Init version is 18.3 to 22.3, run the following commands:

sed -i '/VALID\_DMI\_ASSET\_TAGS =/a\VALID\_DMI\_ASSET\_TAGS +=
["HUAWEICLOUD"]' cloudinit/sources/DataSourceOpenStack.py
cat cloudinit/sources/DataSourceOpenStack.py | grep
VALID\_DMI\_ASSET\_TAGS

If the following information is displayed, the execution is successful.

```
[root@ecs-cc9e cloud-init1# cat cloudinit/sources/DataSourceOpenStack.py | grep VALID_DMI_ASSET_TAGS
UALID_DMI_ASSET_TAGS = VALID_DMI_PRODUCT_MAMES
UALID_DMI_ASSET_TAGS += ["HUAWEICLOUD"]
UALID_DMI_ASSET_TAGS += LDMI_ASSET_TAG_OPENTELEKOM, DMI_ASSET_TAG_SAPCCLOUD]
elif_dmi_read_dmi_data("chassis-asset-tag") in VALID_DMI_ASSET_TAGS:
[root@ecs-cc9e cloud-init1#
```

- 5. Install Cloud-Init. The commands vary depending on the OS type.
  - For CentOS 6.x or SUSE 11.x, run the following commands:

python setup.py build

python setup.py install --init-system sysvinit

- For CentOS 7.x or SUSE 12.x, run the following commands:

python setup.py build python setup.py install --init-system systemd

∩ NOTE

Add user **syslog** to the **adm** group during the installation. If user **syslog** exists, add it to the **adm** group. For some OSs (such as CentOS and SUSE), user **syslog** may not exist. Run the following commands to create user **syslog** and add it to the **adm** group:

useradd syslog groupadd adm usermod -g adm syslog

- 6. Enable Cloud-Init to automatically start upon system boot.
  - If the OS uses SysVinit to manage automatic start of services, run the following commands:
    - chkconfig --add cloud-init-local; chkconfig --add cloud-init; chkconfig --add cloud-config; chkconfig --add cloud-final
    - chkconfig cloud-init-local on; chkconfig cloud-init on; chkconfig cloud-config on; chkconfig cloud-final on
    - service cloud-init-local status; service cloud-init status; service cloud-config status; service cloud-final status
  - If the OS uses Systemd to manage automatic start of services, run the following commands:
    - systemctl enable cloud-init-local.service cloud-init.service cloud-config.service cloud-final.service
    - systemctl status cloud-init-local.service cloud-init.service cloud-config.service cloud-final.service
- 7. Run the following commands to check whether Cloud-Init has been installed:

cloud-init -v

cloud-init init --local

Cloud-Init is successfully installed if the following information is displayed: cloud-init 0.7.6

# 2.4.3 Configuring Cloud-Init

#### **Scenarios**

You need to configure Cloud-Init after it is installed.

# **Prerequisites**

- Cloud-Init has been installed.
- An EIP has been bound to the ECS.
- You have logged in to the ECS.
- The IP address obtaining mode of the ECS is DHCP.

#### Procedure

The following operations are required:

1. Configure Cloud-Init.

For details, see **Configure Cloud-Init**.

Check whether Cloud-Init is successfully configured.
 For details, see Check the Cloud-Init Configuration.

# **Configure Cloud-Init**

1. Configure the user permissions for logging in to the ECS. If you select user **root**, enable the SSH permissions of user **root** and enable remote login to the ECS using a password.

- If you inject a password, use it to log in to the ECS remotely using SSH or noVNC.
- If you inject a private key, use it to log in to the ECS remotely using SSH.
- 2. Enable remote login using the password of user **root** and enable the SSH permissions of user **root**.

Take CentOS 6.7 as an example. If the value of **disable\_root** in the **/etc/cloud/cloud.cfg** file is **0**, the permissions are enabled. (In some OSs, value **true** indicates that the permissions are disabled, and **false** indicates that the permissions are enabled). Set **ssh\_pwauth** to **1**, and **lock\_passwd** to **False** (indicating that user passwords are not locked).

```
users:
- name: root
lock_passwd: False

disable_root: 0
ssh_pwauth: 1
```

Prevent Cloud-Init from taking over the network in /etc/cloud/cloud.cfg.
 If the Cloud-Init version is 0.7.9 or later, add the following content to /etc/cloud/cloud.cfg:

Figure 2-16 Preventing Cloud-Init from taking over the network

```
users:
- name: root
- lock_passwd: False

disable_root: 0
ssh_pwauth: 1

datasource_list: ['OpenStack']

network:
- config: disabled
```

#### **Ⅲ** NOTE

The added content must be in the YAML format.

4. Enable the agent to access the laaS OpenStack data source.

Add the following information to the last line of /etc/cloud/cloud.cfg:

```
datasource_list: [ OpenStack ]
datasource:
OpenStack:
metadata_urls: ['http://169.254.169.254']
max_wait: 120
timeout: 5
apply_network_config: false
```

#### 

- You can decide whether to set max\_wait and timeout. The values of max\_wait and timeout in the preceding command output are only for reference.
- If the OS version is earlier than Debian 8 or CentOS 5, you cannot enable the agent to access the laaS OpenStack data source.
- The default zeroconf route must be disabled for CentOS and EulerOS ECSs for accurate access to the IaaS OpenStack data source.
  - echo "NOZEROCONF=yes" >> /etc/sysconfig/network
- apply\_network\_config: false is only requited by users who use Cloud-Init 18.3 or later.
- 5. Add the following content to /etc/cloud/cloud.cfg:

#### manage\_etc\_hosts: localhost

This prevents the system from staying in the **Waiting for cloudResetPwdAgent** state for a long time during ECS startup.

Figure 2-17 Adding manage\_etc\_hosts: localhost

```
datasource_list: ['OpenStack']
manage_etc_hosts: localhost

datasource:
    OpenStack:
    # timeout: the timeout value for a request at metadata service
    timeout: 50
    # The length in seconds to wait before giving up on the metadata
    # service. The actual total wait could be up to
    # len(resolvable_metadata_urls)*timeout
    max_wait: 120
```

6. Run the **vi /etc/ssh/sshd\_config** command to open the **/etc/ssh/sshd\_config** file using the vi editor.

Change the value of **PasswordAuthentication** in the **sshd\_config** file to **yes**.

#### **◯** NOTE

For SUSE and openSUSE, change the values of the following parameters in the **sshd config** file to **yes**:

- PasswordAuthentication
- ChallengeResponseAuthentication
- 7. Modify **cloud init modules** in the **cloud.cfg** configuration file.
  - Move ssh from the bottom to the top to speed up the SSH login.
  - Enable the hostname update. Do not comment out or delete the update\_hostname statement.

```
cloud_init_modules:
- ssh
- migrator
- bootcmd
- write-files
- growpart
- resizefs
- set_hostname
- update_hostname
- update_etc_hosts
- rsyslog
- users-groups
```

- 8. Modify the configuration so that the hostname of the ECS created from the image does not contain the **.novalocal** suffix and can contain a dot (.).
  - a. Run the following command to modify the \_\_init\_\_.py file:

#### vi /usr/lib/python\*.\*/site-packages/cloudinit/sources/\_\_init\_\_.py

The Python version varies depending on the OS.

Press **i** to enter editing mode. Modify the file content as follows based on the keyword **toks**:

```
if toks:
    toks = str(toks).split('.')
else:
    #toks = ["ip-%s" % lhost.replace(".", "-")] # Comment out this line.
    toks = lhost.split(".novalocal") # Add this line.

if len(toks) > 1:
    hostname = toks[0]
    #domain = '.'.join(toks[1:]) # Comment out this line.
else:
    hostname = toks[0]

if fqdn and domain != defdomain:
    #return hostname # Comment out this line.
    return "%s.%s" % (hostname, domain) # Add this line.
else:
    return hostname
```

After the modification is complete, press **Esc** to exit the editing mode and enter :wq! to save the settings and exit.

b. Run the following command to switch to the **cloudinit/sources** folder:

```
cd /usr/lib/python*.*/site-packages/cloudinit/sources/
```

The Python version varies depending on the OS.

c. Run the following commands to delete the **\_\_init\_\_.pyc** file and the optimized **\_\_init\_\_.pyo** file:

```
rm -rf __init__.pyc
rm -rf __init__.pyo
```

d. Run the following commands to clear the logs:

```
rm -rf /var/lib/cloud/*
rm -rf /var/log/cloud-init*
```

Run the following command to edit the /etc/cloud/cloud.cfg.d/
 05\_logging.cfg file to use cloudLogHandler to process logs:

#### vim /etc/cloud/cloud.cfg.d/05\_logging.cfg

```
[logger_cloudinit]
level=DEBUG
qualname=cloudinit
handlers=cloudLogHandler
propagate=1
```

10. Delete user linux and the /home/linux directory from the image template.

userdel linux

rm -fr /home/linux

#### **Check the Cloud-Init Configuration**

Run the following command to check whether Cloud-Init has been properly configured:

#### cloud-init init --local

If Cloud-Init has been properly installed, the version information is displayed and no error occurs. For example, messages indicating lack of files will not be displayed.

#### **Ⅲ** NOTE

(Optional) Run the following command to set the password validity period to the maximum:

#### chage -M 99999 \$user name

user\_name is a system user, such as user root.

You are advised to set the password validity period to 99999.

# 2.4.4 (Optional) Installing the One-Click Password Reset Plug-in

To ensure that you can reset the password of each ECS created from the image with a few clicks, you are advised to install the one-click password reset plug-in (CloudResetPwdAgent) on the VM which is used as the image source.

#### **Procedure**

| <ol> <li>Download the CloudResetPwdAgent software particle.</li> </ol> |
|------------------------------------------------------------------------|
|------------------------------------------------------------------------|

#### ∩ NOTE

The one-click password reset plug-in can be automatically updated only if an EIP is bound to the VM.

You can download the **CloudResetPwdAgent.zip** package from:

For 32-bit OSs: http://ap-southeast-1-cloud-reset-pwd.obs.ap-southeast-1.myhuaweicloud.com/linux/32/reset\_pwd\_agent/CloudResetPwdAgent.zip

For 64-bit OSs: http://ap-southeast-1-cloud-reset-pwd.obs.ap-southeast-1.myhuaweicloud.com/linux/64/reset\_pwd\_agent/CloudResetPwdAgent.zip

2. Run the following command to decompress **CloudResetPwdAgent.zip**:

#### unzip -o -d Decompressed directory CloudResetPwdAgent.zip

There is no special requirement for the directory that stores the decompressed **CloudResetPwdAgent.zip**. You can choose a directory as you need. If the directory is **/home/PwdAgent/test**, the command is as follows:

#### unzip -o -d /home/PwdAgent/test CloudResetPwdAgent.zip

- 3. Install the one-click password reset plug-in.
  - a. Run the following command to open the CloudResetPwdUpdateAgent.Linux file:
     cd CloudResetPwdAgent/CloudResetPwdUpdateAgent.Linux
  - b. Run the following command to add the execute permission for the **setup.sh** file:

#### chmod +x setup.sh

c. Run the following command to install the plug-in:

#### sudo sh setup.sh

d. Run the following commands to check whether the installation is successful:

### service cloudResetPwdAgent status service cloudResetPwdUpdateAgent status

If the status of both CloudResetPwdAgent and CoudResetPwdUpdateAgent is not unrecognized service, the installation is successful. Otherwise, the installation failed.

If the installation failed, check whether the installation environment meets requirements and install the plug-in again.

# 2.4.5 Configuring NetworkManager

Linux allows you to use NetworkManager to automatically configure the VM network. You are advised to use NetworkManager for new OS versions.

Alternatively, you can use the native network management service of the OS.

#### Red Hat, Oracle, CentOS 6.x, CentOS 7.x, EulerOS 2.x, Fedora 22, or Later

Install NetworkManager and use it for automatic network configuration.

- 1. Run the following command to install NetworkManager:
  - yum install NetworkManager
- 2. Delete **ifcfg-eth1** to **ifcfg-eth11** from the **/etc/sysconfig/network-scripts/** directory and retain only **ifcfg-eth0**.
- 3. Run the following command to disable the network:
  - service network stop
- 4. Run the following command to disable automatic startup of the network: chkconfig network off
- 5. Run the following commands to restart messagebus and NetworkManager and enable NetworkManager to start automatically at startup:

service messagebus restart

service NetworkManager restart

chkconfig NetworkManager on

#### Debian 9.0 or Later

Install NetworkManager and use it for automatic network configuration.

- 1. Run the following command to install NetworkManager:
  - apt-get install network-manager
- Change the value of managed in the /etc/NetworkManager/ NetworkManager.conf file to true.
- Modify /etc/network/interfaces and retain only eth0.

4. Run the following commands to disable the network, restart messagebus and NetworkManager, and enable NetworkManager to start automatically at startup:

service network-manager restart chkconfig network-manager on service networking stop service messagebus restart service network-manager restart

#### **Ubuntu 14 or Later**

Install NetworkManager and use it for automatic network configuration.

- 1. Run the following command to install NetworkManager:
  - apt-get install network-manager
- 2. Change the value of **managed** in the **/etc/NetworkManager/ NetworkManager.conf** file to **true**.
- 3. Modify /etc/network/interfaces and retain only eth0.
- 4. Run the following command to disable the network:
  - service networking stop
- Run the following command to disable automatic startup of the network: chkconfig network off
- Run the following commands to restart D-Bus and NetworkManager: service dbus restart service network-manager restart

#### SUSE 11 SP3 and openSUSE 13 or Later

Install NetworkManager and use it for automatic network configuration.

- Delete ifcfg-eth1 to ifcfg-eth11 from the /etc/sysconfig/network-scripts/ directory and retain only ifcfg-eth0.
- 2. Run the following command to install NetworkManager:
  - zypper install NetworkManager
- Start YaST, choose Network Devices in the navigation pane on the left, and select Network Settings in the right pane. In the Network Setup Method area of the Global Options page, change Traditional Method with ifup to User Controlled with NetworkManager.

# 2.5 Obtaining the Image File

After the VM is configured, perform the following operations to generate and export a Linux image file:

 Open VirtualBox, select the VM, choose Settings > Storage, and select Linux.vhd.

**Linux** is the VM name.

- 2. On the right pane, view the image file location.
- 3. Go to the location to obtain the generated **Linux.vhd** image file.

# 2.6 Registering the Image File as a Private Image

Upload the image file to an OBS bucket and register it as a private image.

#### **Constraints**

- Only an unencrypted image file or an image file encrypted using SSE-KMS can be uploaded to an OBS bucket.
- When uploading an image file, you must select an OBS bucket with the storage class of Standard.

#### **Procedure**

 Use OBS Browser+ to upload the image file. For details, see OBS Browser+ Best Practices.

For how to download OBS Browser+, see <a href="https://support.huaweicloud.com/eu/browsertg-obs/obs\_03\_1003.html">https://support.huaweicloud.com/eu/browsertg-obs/obs\_03\_1003.html</a>.

Register the external image file as a private image. For details, see
 Registering an Image File as a Private Image (Linux).

# 3 Cleaning Up the Disk Space of a Windows ECS

#### **Scenarios**

To clean up the disk space of a Windows ECS, you need to perform the following operations.

#### **Disable Virtual Memory**

Some disk space of an ECS serves as virtual memory which can be used when the ECS memory is exhausted. However, when the memory usage is high, frequent switching between the memory and virtual memory causes a large number of extra I/Os, which deteriorates the I/O performance. Therefore, you can disable virtual memory to free up disk space on Windows.

An ECS running Windows Server 2008 R2 Standard 64-bit is used as an example to describe how to disable virtual memory.

- 1. Right-click the **Computer** icon and choose **Properties**. In the displayed window, click **Advanced System Settings**.
- 2. In the **System Properties** dialog box, click the **Advanced** tab.
- 3. Click **Settings** in the **Performance** area.
- 4. In the displayed **Performance Options** dialog box, click the **Advanced** tab and then **Change**. The **Virtual Memory** dialog box is displayed.
- 5. Delete virtual memory.

In the Virtual Memory dialog box, deselect Automatically manage paging file size for all drives, select the paging file of the disk whose virtual memory is to be deleted, select **No paging file**, and click **Set**.

# **<u>A</u>** CAUTION

If the warning "If you disable the paging file or set the initial size to less than xxx megabytes and a system error occurs, Windows might not record details that could help identify the problem. Do you want to continue?" is displayed, set the initial size to xxx shown in the warning. The partition for storing paging files must have sufficient space. If the disk resources are insufficient, virtual memory will be insufficient. You only need to set virtual memory in one partition of the ECS.

6. Choose Start > Control Panel > Appearance and Personalization > Show hidden files and folders. The Folder Options dialog box is displayed. Click the View tab, deselect Hide protected operating system files (Recommended), and select Show hidden files, folders, and drives. When you deselect Hide protected operating system files (Recommended), a warning is displayed, as shown in Figure 3-1. Click Yes and then click Apply.

Figure 3-1 Warning

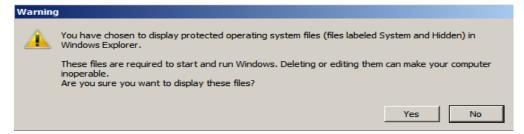

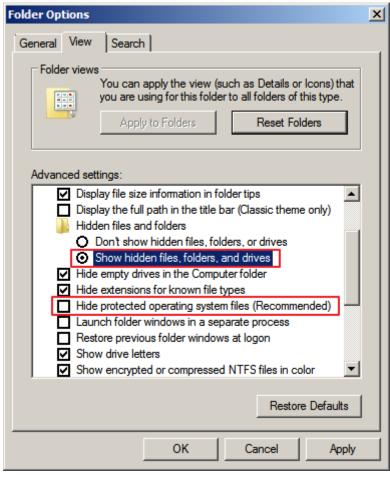

Figure 3-2 Showing hidden files

7. After file hiding is disabled, delete the hidden file **pagefile.sys** from disk C. After the OS is restarted, the available space increases.

#### Disable Hibernation

An ECS running Windows Server 2008 R2 Standard 64-bit is used as an example to describe how to disable hibernation.

Method 1: Delete the Hiberfil.sys file.

The **Hiberfil.sys** file is generated by Windows hibernation and occupies large system disk space. It saves memory data and sessions to disks so that the memory image file required by sessions can be quickly restored after the computer is restarted. Perform the following steps to delete the **Hiberfil.sys** file to free up some disk space:

- 1. Run **cmd.exe** as an administrator to open the command line interface (CLI).
- 2. Run the following command to disable hibernation (**Hiberfil.sys** file will be automatically deleted):

powercfg -h off

Method 2: Disable hibernation.

Choose Start > Control Panel > Appearance and Personalization >
 Personalization > Change screen saver and click Change plan settings.

- 2. In the **Power Options** window, click **Change plan settings** on the right of **Balanced (recommended)**.
- 3. Set Turn off the display to Never.

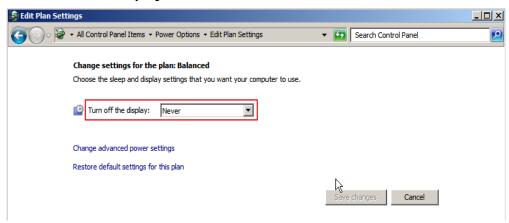

#### **Delete Internet Explorer Temporary Files**

An ECS running Windows Server 2008 R2 Standard 64bit is used as an example to describe how to delete temporary files generated by Internet Explorer.

Internet Explorer stores all information about Internet access in a specified folder, including Internet Explorer cache files, cookies files, browsing history, visited websites, URLs in the address bar, and Internet Explorer forms/passwords. Perform the following steps to delete temporary files generated by Internet Explorer:

Choose Start > Control Panel > Network and Internet > Internet Options.
 Click Delete browsing history and cookies to delete cookies and temporary files of Internet Explorer.

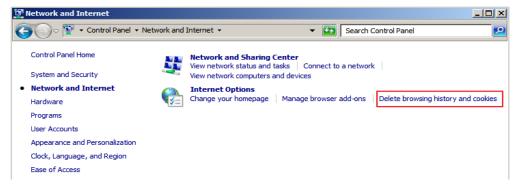

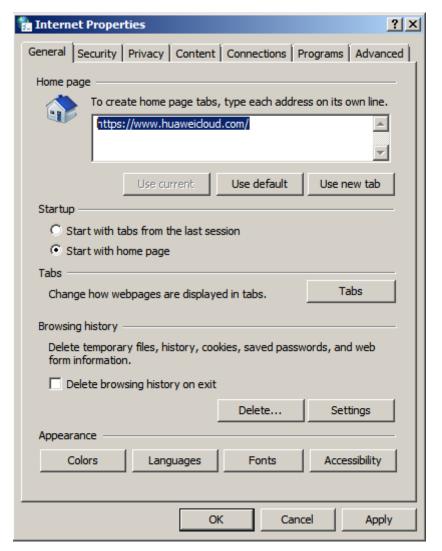

 After the preceding step is performed, there may be residual files or records left. Open the C:\Windows\temp and C:\Users\Username\AppData\Local \Temp folders and delete all files in them. (The folders store visited websites and other temporary information.)

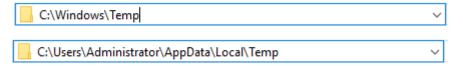

### Disable Data Execution Prevention (DEP)

DEP reserves a part of ECS memory for temporarily storing application data and another part of memory for temporarily storing application instructions. This protects ECSs from viruses and other security threats.

An ECS running Windows Server 2008 R2 Standard 64-bit is used as an example to describe how to disable DEP.

- 1. Right-click the **Computer** icon and choose **Properties**. In the displayed window, click **Advanced System Settings**.
- 2. In the **System Properties** dialog box, click the **Advanced** tab.

- 3. Click **Settings** in the **Performance** area.
- In the Performance Options dialog box, click the Data Execution Prevention tab, select Turn on DEP for essential Windows programs and services only, and click Apply.

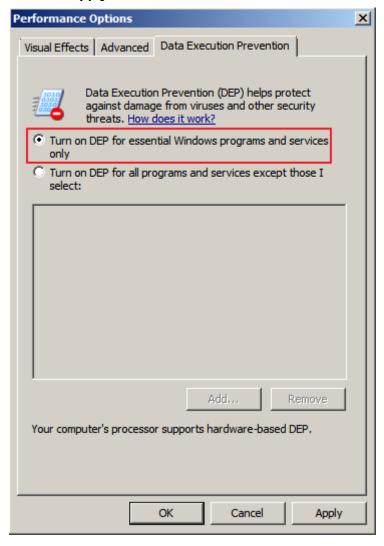

# **Delete Redundant Application Files**

The C:\Windows\prefetch folder stores the index files generated by applications. The files are used to improve system performance and speed up system startup and file reading. However, the number of files increases with time. Deleting redundant files can free up disk space on Windows.

Delete all files in the **C:\Windows\prefetch** folder to delete redundant application files.

# Clean Up Disks

You can use **Disk Cleanup** of ECSs to delete temporary files, empty the recycle bin, and delete redundant system files and other files.

On the ECS, click **Start**. In the search box, enter **Disk Cleanup**. Click the displayed **Disk Cleanup** to scan for the space that can be freed up. After the scan is complete, confirm the files to be deleted and click **OK** to start disk cleanup.

If **Disk Cleanup** is unavailable, you need to install Desktop Experience first. An ECS running Windows Server 2008 R2 Standard 64bit is used as an example to describe how to install Desktop Experience.

- 1. Choose **Start** > **All Programs** > **Administrative Tools** > **Server Manager**. In the navigation pane, click **Features**.
- 2. Click Add Features.
- 3. In the **Select Features** dialog box, select **Desktop Experience** and click **Next**.

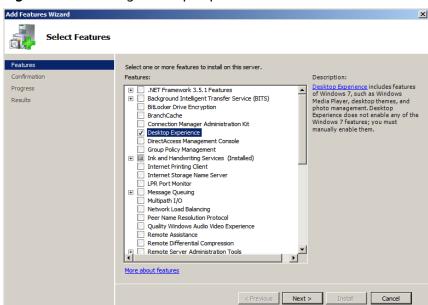

Figure 3-3 Installing Desktop Experience

- 4. In the **Confirm Installation Selections** dialog box, confirm the installation of Desktop Experience, and click **Install**.
- 5. When the installation progress reaches 100% in the **Results** dialog box, the system prompts you to restart the server. Click **Close**, and then click **Yes** to restart the server.
- 6. After the server is restarted, start the server manager. In the **Function Summary** area, check whether Desktop Experience is installed.

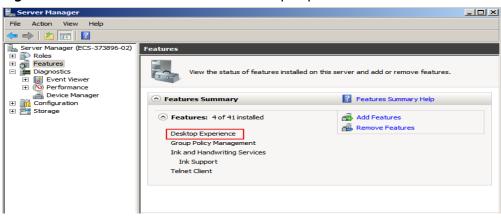

Figure 3-4 Successful installation of Desktop Experience

7. Choose **Start** > **All Programs** > **Accessories** > **System Tools** > **Disk Cleanup** to start the disk cleanup tool.

#### **Defragment and Optimize Drives**

Disk defragmentation is a process in which system software or professional disk defragmentation software is used to organize the fragments generated during the long-term use of disks into the smallest number of contiguous fragments, improving the performance and running speed of the server.

An ECS running Windows Server 2012 R2 Datacenter 64bit is used as an example to describe how to defragment and optimize drives.

1. Choose Control Panel > All Control Panel Items > Administrative Tools, and double-click Defragment and Optimize Drives.

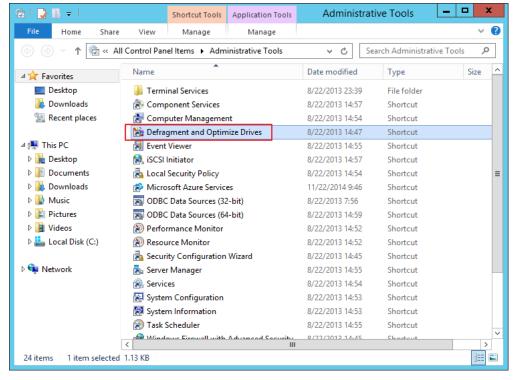

2. Select the disk partition to be optimized, and then click **Analyze** to analyze whether the disk partition needs to be optimized. If the analysis result indicates that optimization is necessary, click **Optimize**.

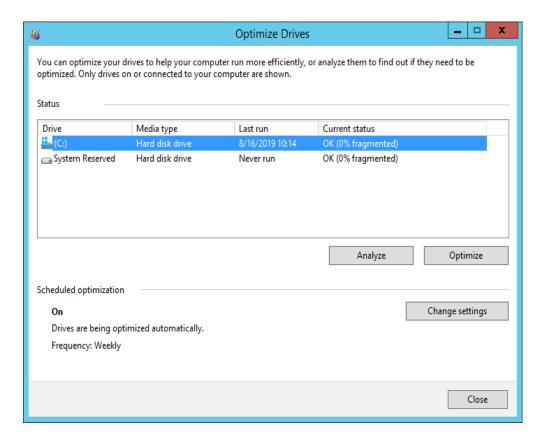

#### Delete .dmp Files

When a blue screen of death (BSOD) occurs on a Windows ECS, the system automatically generates a BSOD error file with the suffix .dmp. A .dmp file is a system error file in Windows, such as, **memory.dmp** and **minixxxx.dmp**.

You can manually delete .dmp files from disk C to free up system disk space.

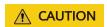

After the .dmp file is deleted, the BSOD cause on the ECS cannot be queried.

#### **Clean Up Component Store**

Windows Component Store stores all the files required for installing Windows. Updated installation files are also stored in Component Store, which causes the size of Component Store to increase as the update increases.

An ECS running Windows Server 2012 R2 Datacenter 64-bit is used as an example to describe how to clean up Component Store.

1. In Windows PowerShell, run the following command to delete the backup files generated during the Service Pack installation:

dism /online /cleanup-image /spsuperseded

```
PS C:\Users\Administrator> dism /online /cleanup-image /spsuperseded

Deployment Image Servicing and Management tool

Version: 6.3.9600.19408

Image Version: 6.3.9600.19397

Service Pack Cleanup cannot proceed: No Service Pack backup files were found.
The operation completed successfully.
```

2. Run the following command to check the size of Component Store:

#### Dism.exe /Online /Cleanup-Image /AnalyzeComponentStore

Run the following command to clean up Component Store:

#### Dism.exe /online /Cleanup-Image /StartComponentCleanup

```
PS C:\Users\Administrator> Dism.exe /online /Cleanup-Image /StartComponentCleanup

Deployment Image Servicing and Management tool

Version: 6.3.9600.19408

Image Version: 6.3.9600.19397

[==========]

The operation completed successfully.

PS C:\Users\Administrator> _______
```

#### **Delete System Logs**

System logs record hardware and software information, system problems, and system events. You can use the logs to locate error causes or track attacker actions. System logs include application logs, security logs, startup logs, and event forwarding logs. The **System32** > **LogFiles** folder on disk C of Windows stores the operation logs and event logs of Windows. Deleting the folder can free up the space of disk C.

An ECS running Windows Server 2008 R2 Standard 64-bit is used as an example to describe how to delete system logs.

 Open the C:\Windows\System32\LogFiles folder, and delete all the files and folders in it.

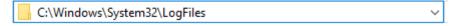

- 1. Choose **Start**, right-click **Computer**, and choose **Manage** in the shortcut menu.
- In the displayed window, choose Diagnostics > Event Viewer > Windows Logs and delete logs of Application, Security, Setup, System, and Forwarded Events.

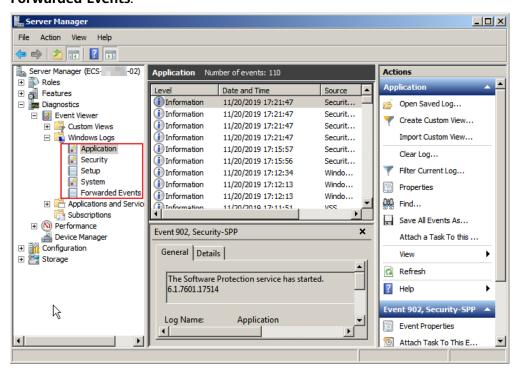

# 4 Converting the Image Format

# 4.1 Converting the Image Format Using qemu-img

#### **Scenarios**

You can import an image file in VHD, VMDK, QCOW2, RAW, VHDX, QCOW, VDI, QED, ZVHD, or ZVHD2 format to HUAWEI CLOUD. Image files in other formats need to be converted before being imported. The open-source tool **qemu-img** is provided for you to convert image file formats.

## Description

This section describes how to convert an image format using a Windows or Linux local PC.

#### **Tool and Costs**

Table 4-1 Tool and costs

| Tool     | Description                                                          | Costs |
|----------|----------------------------------------------------------------------|-------|
| qemu-img | <b>qemu-img</b> is an open-source tool for converting image formats. | Free  |
|          | You can obtain it from:                                              |       |
|          | https://qemu.weilnetz.de/w64/                                        |       |

#### **Constraints**

- **qemu-img** supports the mutual conversion of image formats VHD, VMDK, QCOW2, RAW, VHDX, QCOW, VDI, and QED.
- ZVHD and ZVHD2 are self-developed image file formats and cannot be identified by **qemu-img**. To convert image files to any of the two formats, use

the **qemu-img-hw** tool. For details, see **Converting the Image Format Using qemu-img-hw** 

 When you run the command to convert the format of VHD image files, use VPC to replace VHD. Otherwise, qemu-img cannot identify the image format.
 For example, to convert a CentOS 6.9 VHD image file into a QCOW2 image file, run the following command:

qemu-img convert -p -f vpc -O qcow2 centos6.9.vhd centos6.9.qcow2

#### Windows

- 1. Install qemu-img.
  - Download the qemu-img installation package from https:// qemu.weilnetz.de/w64/.
  - b. Double-click the setup file to install qemu-img in **D:\Program Files** \qemu (an example installation path).
- 2. Configure environment variables.
  - a. Choose **Start** > **Computer** and right-click **Properties**.
  - b. Click Advanced system settings.
  - c. In the **System Properties** dialog box, click **Advanced > Environment Variables**.
  - d. In the **Environment Variables** dialog box, search for **Path** in the **System Variable** area and click **Edit**. Add **D:\Program Files\qemu** to **Variable Value**. Use semicolons (;) to separate variable values.
    - **NOTE**

If Path does not exist, add it and set its value to D:\Program Files\qemu.

- e. Click **OK**.
- 3. Verify the installation.

Choose **Start** > **Run**, enter **cmd**, and press **Enter**. In the **cmd** window, enter **qemu-img --help**. If the qemu-img version information is contained in the command output, the installation is successful.

- 4. Convert the image format.
  - a. In the cmd window, run the following commands to switch to D: \Program Files\qemu:

d:

#### cd D:\Program Files\qemu

b. Run the following command to convert the image file format from VMDK to QCOW2:

# qemu-img convert -p -f vmdk -O qcow2 centos6.9.vmdk centos6.9.qcow2

The parameters are described as follows:

- -p indicates the image conversion progress.
- **-f** indicates the source image format.

■ The part following -O (which must be in upper case) consists of the required format, source image file, and target image file.

After the conversion is complete, the target image file is displayed in the directory where the source image file is located.

The following information is displayed:

```
# qemu-img convert -p -f vmdk -O qcow2 centos6.9.vmdk centos6.9.qcow2 (100.00/100%)
```

c. Run the following command to query details about the converted image file in QCOW2 format:

#### gemu-img info centos6.9.qcow2

The following information is displayed:

```
# qemu-img info centos6.9.qcow2
```

image: centos6.9.qcow2 file format: qcow2

virtual size: 1.0G (1073741824 bytes)

disk size: 200K cluster\_size: 65536 Format specific info

Format specific information:

compat: 1.1 lazy refcounts: false

#### Linux

#### □ NOTE

If any error occurs, see "Appendix 2: Common Errors During qemu-img-hw Running" in **Converting the Image Format Using qemu-img-hw**.

- 1. Install gemu-img.
  - For Ubuntu or Debian, run the following command:

#### apt install qemu-img

For CentOS, Red Hat, or Oracle, run the following command:

#### yum install gemu-img

For SUSE or openSUSE, run the following command:

#### zypper install gemu-img

2. Run the following command to check whether the installation is successful:

#### qemu-img -v

If the version information and help manual of the qemu-img tool are contained in the command output, the installation is successful. If CentOS 7 is used, the command output is as follows:

```
[root@CentOS7 ~]# qemu-img -v
qemu-img version 1.5.3, Copyright (c) 2004-2008 Fabrice Bellard
usage: qemu-img command [command options]
QEMU disk image utility

Command syntax:
check [-q] [-f fmt] [--output=ofmt] [-r [leaks | all]] [-T src_cache] filename
create [-q] [-f fmt] [-o options] filename [size]
commit [-q] [-f fmt] [-t cache] filename
compare [-f fmt] [-F fmt] [-T src_cach]
```

3. Convert the image format. For example, perform the following steps to convert a VMDK image file running CentOS 7 to a QCOW2 image file:

Run the following command to convert the image file format to QCOW2:
 qemu-img convert -p -f vmdk -O qcow2 centos6.9.vmdk
 centos6.9.qcow2

The parameters are described as follows:

- -p: indicates the conversion progress.
- -f indicates the source image format.
- The part following -O (which must be in upper case) is the converted image format + source image file name + target image file name.

After the conversion is complete, the target image file is displayed in the directory where the source image file is located.

The following information is displayed:

```
[root@CentOS7 home]# qemu-img convert -p -f vmdk -O qcow2 centos6.9.vmdk centos6.9.qcow2 (100.00/100%)
```

b. Run the following command to query details about the converted image file in QCOW2 format:

#### qemu-img info centos6.9.qcow2

The following information is displayed:

```
[root@CentOS7 home]# qemu-img info centos6.9.qcow2 image: centos6.9.qcow2 file format: qcow2 virtual size: 1.0G (1073741824 bytes) disk size: 200K cluster_size: 65536 Format specific information: compat: 1.1 lazy refcounts: false
```

#### **Examples**

Scenario

A pre-allocated image depends on two files: xxxx.vmdk (configuration file) and xxxx-flat.vmdk (data file) and cannot be directly imported to the cloud platform. When you export a pre-allocated image file in VMDK monolithic Flat format from the VMware platform, you must convert its format to common VMDK or QCOW2 before it can be imported to the cloud platform.

The following uses the image files **centos6.9-64bit-flat.vmdk** and **centos6.9-64bit.vmdk** as an example to describe how to use qemu-img to convert image formats.

- Procedure
- 1. Run the following commands to guery the image file details:

ls -lh centos6.9-64bit\* qemu-img info centos6.9-64bit.vmdk qemu-img info centos6.9-64bit-flat.vmdk

The following information is displayed:

```
[root@CentOS7 tmp]# ls -lh centos6.9-64bit*
-rw-r--r--. 1 root root 10G Jun 13 05:30 centos6.9-64bit-flat.vmdk
-rw-r--r--. 1 root root 327 Jun 13 05:30 centos6.9-64bit.vmdk
[root@CentOS7 tmp]# qemu-img info centos6.9-64bit.vmdk
```

```
image: centos6.9-64bit.vmdk
file format: vmdk
virtual size: 10G (10737418240 bytes)
disk size: 4.0K
Format specific information:
  cid: 3302005459
  parent cid: 4294967295
  create type: monolithicFlat
  extents:
     [0]:
        virtual size: 10737418240
        filename: centos6.9-64bit-flat.vmdk
        format: FLAT
[root@CentOS7 tmp]# qemu-img info centos6.9-64bit-flat.vmdk
image: centos6.9-64bit-flat.vmdk
file format: raw
virtual size: 10G (10737418240 bytes)
disk size: 0
```

#### ■ NOTE

The command output shows that the format of **centos6.9-64bit.vmdk** is VMDK and that of **centos6.9-64bit-flat.vmdk** is RAW. You can convert the format of only **centos6.9-64bit.vmdk**. For details about how to convert it, see **3**.

2. Run the following command to query the configuration of the pre-allocated image file:

#### cat centos6.9-64bit.vmdk

The following information is displayed:

```
[root@CentOS7 tmp]# cat centos6.9-64bit.vmdk
# Disk DescriptorFile
version=1
CID=c4d09ad3
parentCID=ffffffff
createType="monolithicFlat"

# Extent description
RW 20971520 FLAT "centos6.9-64bit-flat.vmdk" 0

# The Disk Data Base
#DDB

ddb.virtualHWVersion = "4"
ddb.geometry.cylinders = "20805"
ddb.geometry.heads = "16"
ddb.geometry.sectors = "63"
ddb.adapterType = "ide"
```

3. Place **centos6.9-64bit-flat.vmdk** and **centos6.9-64bit.vmdk** in the same directory. Run the following command to convert the format of **centos6.9-64bit.vmdk** to QCOW2 using gemu-img:

```
[root@CentOS7 tmp]# qemu-img convert -p -f vmdk -O qcow2 centos6.9-64bit.vmdk centos6.9-64bit.qcow2 (100.00/100%)
```

4. Run the following command to query details about the converted image file in QCOW2 format:

#### qemu-img info centos6.9-64bit.qcow2

The following information is displayed:

```
[root@CentOS7 tmp]# qemu-img info centos6.9-64bit.qcow2 image: centos6.9-64bit.qcow2 file format: qcow2 virtual size: 10G (10737418240 bytes) disk size: 200K cluster_size: 65536
```

Format specific information: compat: 1.1 lazy refcounts: false

# 4.2 Converting the Image Format Using qemu-img-hw

#### **Scenarios**

You can import an image file in VHD, VMDK, QCOW2, RAW, VHDX, QCOW, VDI, QED, ZVHD, or ZVHD2 format to HUAWEI CLOUD. Image files in other formats need to be converted into any of these formats using the open-source tool **qemuimg** before being imported. However, the **qemu-img** tool cannot convert image files to the ZVHD or ZVHD2 format. To convert image files to any of the two formats, use the self-developed tool **qemu-img-hw**. This section describes how to use **qemu-img-hw** to convert an image file to ZVHD2.

#### **Tool and Costs**

Table 4-2 Tool and costs

| Tool        | Description                                                                                                    | Costs |
|-------------|----------------------------------------------------------------------------------------------------|-------|
| qemu-img-hw | <b>qemu-img-hw</b> is developed by Huawei and is used for converting image formats.                              | Free  |
|             | You can obtain it from:                                                                                          |       |
|             | https://cn-south-1-cloud-reset-<br>pwd.obs.cn-<br>south-1.myhuaweicloud.com/<br>imageImportTools/qemu-img-hw.zip |       |

#### **Constraints**

**qemu-img-hw** can be used only in Linux. You can run it on a local Linux server or a Linux ECS on the cloud platform. The following procedure uses an EulerOS ECS as an example.

#### Procedure

- 1. Upload the image file to be converted to the ECS.
  - If the local host runs a Linux OS, run the **scp** command.
    - For example, to upload **image01.qcow2** to the **/usr/** directory of the ECS, run the following command:
    - scp /var/image01.qcow2 root@xxx.xxx.xxx./usr/
    - xxx.xxx.xxx indicates the EIP bound to the ECS.
    - If the local host runs a Windows OS, use a file transfer tool, such as WinSCP, to upload the image file to the ECS.
- 2. Obtain the **qemu-img-hw** software package, upload it to the ECS, and then decompress the package.

**Table 4-3** qemu-img-hw package

| Tool Package    | How to Obtain                                                                                        |
|-----------------|----------------------------------------------------------------------------------------------------|
| qemu-img-hw.zip | https://cn-south-1-cloud-reset-pwd.obs.cn-south-1.myhuaweicloud.com/imageImportTools/qemu-img-hw.zip |

#### **◯** NOTE

This tool can be used only on x86 servers.

- 3. Convert the image format.
  - a. Go to the directory where **qemu-img-hw** is stored, for example, **/usr/qemu-img-hw**.

cd /usr/qemu-img-hw

b. Run the following command to change file permissions:

chmod +x qemu-img-hw

 Run the qemu-img-hw command to convert the image file to the ZVHD2 format.

The command format of **qemu-img-hw** is as follows:

./qemu-img-hw convert -p -O Target\_image\_format Source\_image\_file
Target\_image\_file

For example, run the following command to convert an **image01.qcow2** file to an **image01.zvhd2** file:

./qemu-img-hw convert -p -O zvhd2 image01.qcow2 image01.zvhd2

#### **Appendix 1: Common gemu-img-hw Commands**

Converting image file formats: qemu-img-hw convert -p -O
 Target\_image\_format Source\_image\_file Target\_image\_file

The parameters are described as follows:

-p: indicates the conversion progress.

The part following **-O** (which must be in upper case) consists of the target image format, source image file, and target image file.

For example, run the following command to convert a QCOW2 image file to a ZVHD2 file:

qemu-img-hw convert -p -O zvhd2 test.qcow2 test.zvhd2

- Querying image file information: **qemu-img-hw info** *Image file* An example command is **qemu-img-hw info test.zvhd2**.
- Viewing help information: **qemu-img-hw -help**

### Appendix 2: Common Errors During qemu-img-hw Running

Symptom:

The following information is displayed when you run the **qemu-img-hw** command:

./qemu-img-hw: /lib64/libc.so.6: version `GLIBC\_2.14' not found (required by ./qemu-img-hw)

Solution:

Run the **strings /lib64/libc.so.6 | grep glibc** command to check the glibc version. If the version is too early, install the latest version. Run the following commands in sequence:

wget http://ftp.gnu.org/gnu/glibc/glibc-2.15.tar.gz wget http://ftp.gnu.org/gnu/glibc/glibc-ports-2.15.tar.gz

tar -xvf glibc-2.15.tar.gz

tar -xvf glibc-ports-2.15.tar.gz

mv glibc-ports-2.15 glibc-2.15/ports

mkdir glibc-build-2.15

cd glibc-build-2.15

../glibc-2.15/configure --prefix=/usr --disable-profile --enable-add-ons -with-headers=/usr/include --with-binutils=/usr/bin

□ NOTE

If **configure: error: no acceptable C compiler found in \$PATH** is displayed, run the **yum -y install gcc** command.

#### make

#### make install

Symptom:

The following information is displayed when you run the **qemu-img-hw** command:

./qemu-img-hw: error while loading shared libraries: libaio.so.1: cannot open shared object file: No such file or directory

Solution: Run the **yum install libaio** command.

# 5 Creating a Private Image Using Packer

Packer is an open-source tool for creating custom images. Packer's behavior is determined by a template which is a HashiCorp Configuration Language (HCL2) or JSON file and mainly contains three component types: builder, provisioner, and post-processor. These components can be flexibly combined in the template to automatically create image files for multiple cloud platforms in parallel. Packer simplifies private image creation by using manageable code. In this way, users can flexibly customize images and easily use identical images between different cloud platforms.

This section describes how to use Packer to create an Ubuntu 22.04 Server 64-bit private image on a CentOS 8.2 64-bit ECS.

#### **Constraints**

Full-ECS images cannot be used as an image source when you use Packer to create private images.

#### Procedure

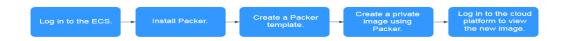

#### **Install Packer**

- 1. Log in to the management console, create an ECS (for example, an ECS running CentOS 8.2 64-bit), and bind an EIP to the ECS.
- 2. Log in to the ECS.
- 3. Visit https://www.packer.io/downloads and download the latest version of Packer that matches the ECS OS and architecture.
- 4. Run the following command to install Packer (packer\_1.9.1\_linux\_amd64.zip as an example):

wget --no-check-certificate https://releases.hashicorp.com/packer/1.9.1/packer\_1.9.1\_linux\_amd64.zip

#### 

- Ensure that you have bound an EIP to the ECS so that the ECS can access the Internet
- If message "command not found" is displayed, the wget tool is not installed. Run the **yum install wget** command to install it.
- 5. Run the following command to decompress the Packer installation package: unzip packer 1.9.1 linux amd64.zip
- 6. Run the following command to move the Packer installation package to the /usr/local/bin directory:

#### mv packer /usr/local/bin

■ NOTE

The /usr/local/bin directory has been added to environment variables. You can also move the Packer installation package to another directory that has been added to environment variables.

- 7. Run the following command to check whether Packer is installed successfully: packer -v
  - If the command output contains the Packer version number, Packer is installed successfully.
  - If "command not found" is displayed, the Packer installation failed. Check whether the directory where Packer resides has been added to environment variables.

#### **◯** NOTE

Run the **env** | **grep PATH** command to check whether the environment variable **PATH** contains the Packer installation directory.

If **PATH** does not contain the Packer installation directory, perform the following operations to add it to **PATH**:

- Run the following command to open the profile file: vim /etc/profile
- 2. Press i to enter the editing mode and add export PATH=\$PATH:/usr/local/bin to the end of the file.
  - If your Packer resides in a directory other than /usr/local/bin, replace /usr/local/bin in the command with the actual directory.
- 3. Press **Esc** to exit the editing mode. Enter :**wq** and press **Enter** to save the changes and exit.
- 4. Run the following command to make the change take effect: source /etc/profile

#### Create a Packer Template

To create an image using Packer, you need a template in .pkr.hcl format. In the template, you need to configure **builders**, **provisioners**, and post-processors. In a provisioner, you can modify the source image as you need. For example, you can modify the configurations and specify the software to be pre-installed. In this example, a post-processor is used to redirect the output path of manifest. If your Packer template has multiple builders, you can locate the ID of the image created from each builder based on the manifest output. For more information about builders, provisioners, and post-processors, see the **official Packer documentation**.

This section takes a Shell provisioner as an example.

1. Run the following command to create a hwcloud.pkr.hcl file:

#### touch hwcloud.pkr.hcl

2. Run the following command to open the **hwcloud.pkr.hcl** file:

#### vim hwcloud.pkr.hcl

3. Press i to enter the editing mode and edit the template based on the site requirements. For parameter details, see Table 5-1. The following content is for reference only.

```
packer {
 required_plugins {
  huaweicloud = {
   version = ">= 1.0.0"
   source = "github.com/huaweicloud/huaweicloud"
}
source "huaweicloud-ecs" "artifact" {
reaion
           = "xxx"
 availability zone = "xxx"
            = "c6.large.2"
 flavor
 source_image_name = "Ubuntu 22.04 server 64bit"
                 = "Ubuntu-2204-image-powered-by-Packer"
 image_name
 image_tags = {
 builder = "packer"
       = "Ubuntu-22.04-server"
 ssh_username = "root"
 eip_type = "5_bgp"
 eip_bandwidth_size = 5
build {
 sources = ["source.huaweicloud-ecs.artifact"]
 provisioner "shell" {
 inline = ["apt-get update -y"]
 post-processor "manifest" {
  strip_path = true
  output = "packer-result.json"
}
```

#### **MOTE**

In Table 5-1, region, availability\_zone, flavor, and source\_image\_name are the attributes of the temporary ECS that will be used to create the private image.

**Table 5-1** Packer template parameters

| Parameter  | Description                              | Mandatory |
|------------|------------------------------------------|-----------|
| region     | Region name.                             | Yes       |
| flavor     | Flavor of the temporary ECS.             | Yes       |
| image_name | Name of the private image to be created. | Yes       |

| Parameter              | Description                                                                                                    | Mandatory |
|------------------------|----------------------------------------------------------------------------------------------------|-----------|
| image_tags             | Tags of the private image to be created.                                                                                                    | No        |
| availability_z<br>one  | AZ.                                                                                                    | No        |
| source_image<br>_name  | Name of the source image. This is the image whose base OS you intend to build on top of. You can obtain the source image name from the public image list on the IMS console.  NOTE  To specify a source image, you can also use source_image to specify an image ID or use source_image_filter to filter a source image. | No        |
| ssh_usernam<br>e       | SSH login username of the private image to be created.  This parameter is mandatory for SSH login.                                                                                                    | No        |
| eip_type               | EIP line type.                                                                                                    | No        |
| eip_bandwidt<br>h_size | EIP bandwidth (Mbit/s). This parameter is mandatory if access to the Internet is required.  NOTE  eip_type and eip_bandwidth_size are configured to create a new EIP. To use an existing EIP, configure reuse_ips and floating_ip.                                                                                       | No        |
| provisioner            | Provisioner type. For details, see Packer Provisioners.                                                                                                    | Yes       |
| post-<br>processor     | Post-processor type.                                                                                                    | No        |

#### **□** NOTE

For more parameters, see <a href="https://github.com/huaweicloud/packer-plugin-huaweicloud/wiki">https://github.com/huaweicloud/packer-plugin-huaweicloud/wiki</a>.

## **Create a Private Image Using Packer**

1. After the Packer template is created, run the following command to import AK/SK:

export HW\_ACCESS\_KEY=<AccessKey ID> export HW\_SECRET\_KEY=<AccessKey Secret>

2. Run the following command to create an image:

#### packer build hwcloud.pkr.hcl

```
huaweicloud-ecs.artifact: output will be in this color.
==> huaweicloud-ecs.artifact: Loading availability zones...
  huaweicloud-ecs.artifact: the specified availability_zone ap-southeast-1a is available
==> huaweicloud-ecs.artifact: Loading flavor: c6.large.2
==> huaweicloud-ecs.artifact: Creating temporary keypair: packer_64abc4fd-xxxx-xxxx-
xxxx-2139eee76819...
==> huaweicloud-ecs.artifact: Created temporary keypair: packer 64abc4fd-xxxx-xxxx-
xxxx-2139eee76819
  huaweicloud-ecs.artifact: Found Image ID: 19d9079e-xxxx-xxxx-642116ad6557
==> huaweicloud-ecs.artifact: Creating temporary VPC..
  huaweicloud-ecs.artifact: temporary VPC ID: 6e309adc-xxxx-xxxx-4c3356b972c7
==> huaweicloud-ecs.artifact: Creating temporary subnet...
  huaweicloud-ecs.artifact: temporary subnet ID: 66ab3bc3-xxxx-xxxx-xxxx-d8ca2d9378cc
  huaweicloud-ecs.artifact: the [default] security groups will be used ...
==> huaweicloud-ecs.artifact: Creating EIP ...
  huaweicloud-ecs.artifact: Created EIP: '0cd696e3-xxxx-xxxx-220b8d277604' (159.xxx.xxx.180)
==> huaweicloud-ecs.artifact: Launching server in AZ ap-southeast-1a...
  huaweicloud-ecs.artifact: Waiting for server to become ready...
  huaweicloud-ecs.artifact: Server ID: 13f78f88-xxxx-xxxx-7e8c27a9ad1f
==> huaweicloud-ecs.artifact: Using SSH communicator to connect: 159.138.141.180
==> huaweicloud-ecs.artifact: Waiting for SSH to become available...
==> huaweicloud-ecs.artifact: Connected to SSH!
==> huaweicloud-ecs.artifact: Provisioning with shell script: /tmp/packer-shell2456008753
huaweicloud-ecs.artifact: Hit:1 http://repo.huaweicloud.com/ubuntu jammy InRelease
  huaweicloud-ecs.artifact: Fetched 5,536 kB in 3s (2,006 kB/s)
  huaweicloud-ecs.artifact: Reading package lists...
==> huaweicloud-ecs.artifact: Stopping server: 13f78f88-xxxx-xxxx-xxxx-7e8c27a9ad1f ...
  huaweicloud-ecs.artifact: Waiting for server to stop: 13f78f88-xxxx-xxxx-7e8c27a9ad1f ...
==> huaweicloud-ecs.artifact: Creating the system image: Ubuntu-2204-image-powered-by-Packer ...
  huaweicloud-ecs.artifact: Image: 62dc6e37-xxxx-xxxx-a2a00a677f5b
==> huaweicloud-ecs.artifact: Terminating the source server: 13f78f88-xxxx-xxxx-xxxx-7e8c27a9ad1f...
==> huaweicloud-ecs.artifact: Deleted temporary public IP '0cd696e3-xxx-xxxx-xxxx-220b8d277604'
(159.xxx.xxx.180)
==> huaweicloud-ecs.artifact: Deleting temporary subnet: 66ab3bc3-xxxx-xxxx-xxxx-d8ca2d9378cc...
==> huaweicloud-ecs.artifact: Deleting temporary VPC: 6e309adc-xxxx-xxxx-4c3356b972c7...
==> huaweicloud-ecs.artifact: Deleting temporary keypair: packer_64abc4fd-xxxx-xxxx-
xxxx-2139eee76819 ...
==> huaweicloud-ecs.artifact: Running post-processor: (type manifest)
Build 'huaweicloud-ecs.artifact' finished after 5 minutes 48 seconds.
==> Wait completed after 5 minutes 48 seconds
==> Builds finished. The artifacts of successful builds are:
--> huaweicloud-ecs.artifact: An image was created: 62dc6e37-xxxx-xxxx-xxxx-a2a00a677f5b
```

- 3. Log in to the management console and click **Image Management Service** under **Compute**.
- 4. Click the **Private Images** tab and view the image created using Packer.

# **Helpful Links**

Packer official guide: https://www.packer.io/intro/getting-started/install.html

# 6 Configuring an ISO File as a Local Image Source

#### Context

When you install software on a Linux ECS, the network may be disconnected or resources on the network may be invalid, resulting in software installation failures. In this case, you can configure an ISO file as a local image source to install the software.

#### **Package Managers**

Before configuring a local source, you need to determine the package manager to be used. Generally, there are three types of package managers: yum, apt, and zypper.

- yum is for RHEL-based OSs: RHEL, CentOS, EulerOS, and Fedora.
- apt is for Debian and Ubuntu.
- zypper is for SUSE and openSUSE.

#### **Configuring a Local Image Source**

Configure a local image source by following the instructions in **yum**, **apt**, or **zypper**.

- yum
  - Upload the ISO file to the ECS and mount it to the /mnt directory.
     mount XXX.iso /mnt
  - b. Enter the /etc/yum.repo.d directory where the yum configuration file is stored and back up all .repo files. Then, create a .repo file, for example local.repo. Add the following information to the local.repo file:

[rhel-local] name=local baseurl=file:///mnt enabled=1 gpgcheck=0

#### ∩ NOTE

The /mnt directory specified in the configuration file must be the same as the mounting directory of the ISO file.

c. Clear yum.

#### yum clean all

d. Generate a new cache.

#### yum makecache

- apt
  - a. Upload the ISO file to the ECS and mount it to the /mnt directory.

mount XXX.iso /mnt

b. Add the **apt cdrom** source.

#### apt-cdrom -m -d /mnt/ add

c. View the added source in the configuration file.

#### cat /etc/apt/sources.list

d. Update the source.

#### apt-get update

- zypper
  - a. Upload the ISO file to the ECS.
  - b. Add the ISO file as the source.

**sudo zypper addrepo iso:/?iso=**/media/SOFTWARE/openSUSE-11.4-DVD-i586.iso DVDISO

In the preceding command:

- /media/SOFTWARE/openSUSE-11.4-DVD-i586.iso is the location of the ISO file.
- DVDISO is the source alias.
- c. Check whether the source is successfully added.

#### zypper repos

d. Refresh the source.

zypper refresh

#### Examples

The operations in **Configuring a Local Image Source** may be different depending on the OS version. Basically, you need to add the source and refresh it. Debian 10.1.0 and CentOS 8.0 are used as examples to describe how to add a local source.

Debian 10.1.0

Run the **cat /etc/apt/sources.list** command to check whether the **sources.list** file contains a default cdrom source.

#### Figure 6-1 Viewing the source

```
root@debian:~# cat /etc/apt/sources.list
#
# deb cdrom:[Debian GNU/Linux 10.1.0 _Buster_ – Official arm64 DVD Binary–1 20190907–14:13]/ buster main
deb <mark>cdrom:</mark>[Debian GNU/Linux 10.1.0 _Buster_ – Official arm64 DVD Binary–1 20190907–14:13]/ buster main
deb http://security.debian.org/debian–security buster/updates main
deb–src http://security.debian.org/debian–security buster/updates main
```

The source directs to the CD-ROM drive **/dev/cdrom**. Debian 10.1.0 provides a soft link to link the CD-ROM drive to **/media/cdrom**.

Figure 6-2 Checking the media directory

```
root@debian:~# ls –l /media/
total 8
lrwxrwxrwx 1 root root  6 Nov 5 14:40 cdrom –> cdrom0
drwxr–xr–x 2 root root 4096 Nov 5 14:40 cdrom0
drwxr–xr–x 2 root root 4096 Nov 5 14:40 cdrom1
```

Therefore, mount the ISO file to /media/cdrom.

- CentOS 8.0
  - a. Mount the ISO file to the /mnt directory.
  - Rename all source files except CentOS-Media.repo in the /etc/ yum.repo.d directory as .bak files or move them to another directory.
  - c. Modify the **CentOS-Media.repo** file.

Figure 6-3 Modifying the CentOS-Media.repo file

```
[c8-media-Base0S]
name=Cent0S-Base0S-$releasever - Media
paseurl=file:///mnt/Base0S
gpgcheck=0
enabled=1
gpgkey=file:///etc/pki/rpm-gpg/RPM-GPG-KEY-centosofficial

[c8-media-AppStream]
name=Cent0S-AppStream.$releasever - Media
paseurl=file:///mnt/AppStream
gpgcheck=0
enabled=1
gpgkey=file:///etc/pki/rpm-gpg/RPM-GPG-KEY-centosofficial
```

The modifications in the red box are as follows:

- Set baseurl to file:///mnt/BaseOS and file:///mnt/AppStream. mnt is the mounting directory of the ISO file. Delete invalid paths from the default configuration. Otherwise, a checksum error will occur.
- Change the value of **gpgcheck** to **0**, indicating that the check is not performed.

- Change the value of enabled to 1 for the configurations to take effect
- d. Clear yum and generate a new cache.

yum clean all && yum makecache

# Migrating Service Data Across Accounts (Data Disks)

#### **Scenarios**

Generally, service data is stored on data disks. To migrate the data across accounts, you need to create data disk images and share them with the target account. This section uses Linux as an example to describe how to migrate service data (only data disks) across accounts in the same region.

#### **Cross-Account Service Data Migration (Data Disks)**

To migrate service data stored on a data disk across accounts, create an image for the data disk, share the image with the target account. The target account accepts the shared image and attaches the new data disk created from the shared image to an existing or new ECS.

Account A

Share the image.

Accept the shared image.

Accept the image shared by account A

Account B

Create a data disk.

Accept the image shared by account A

If there is an available ECS, use the shared image to create a data disk and attach it to the ECS.

If there is no available ECS, create

Figure 7-1 Migration process

one with a data disk created from the

shared image.

- 1. Create a data disk image
- 2. Share the image with the target account
- 3. Accept the shared image
- 4. Create a data disk or an ECS

#### Step 1: Create a Data Disk Image

Assume that **qianyi.txt** is stored on the data disk of your ECS and you want to migrate the file to another account.

```
[root@ecs-disk-image-test data]# cat qianyi.txt
This is a test.
[root@ecs-disk-image-test data]# df -TH
             Type Size Used Avail Use: Mounted on
'ilesystem
                            0 2.0G
             devtmpfs 2.0G
devtmpfs
                                        0% /dev
tmpfs
             tmpfs 2.0G
                              0 2.0G
                                        0% /dev/shm
                      2.0G 9.0M 2.0G
tmpfs
             tmpfs
                                        1% /run
tmpfs
                      2.0G 0 2.0G
             tmpfs
                                        0% /sys/fs/cgroup
             ext4
/dev/vda1
                       43G 2.2G 38G
                                        6% /
tmpfs
                                        0% /run/user/0
             tmpfs
                       398M
                             0 398M
/dev/vdb1
             ext4
                       106G
                             63M 101G
                                        1% /mnt/data
[root@ecs-disk-image-test data]#
```

- 1. Log in to the management console and switch to the CN-Hong Kong region.
- Under Service List, choose Compute > Image Management Service.
   The Image Management Service page is displayed.
- In the upper right corner, click Create Image.The Create Image page is displayed.
- 4. Set parameters.

Figure 7-2 Creating a data disk image

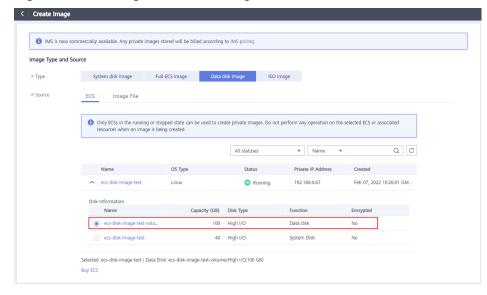

- **Type**: Select **Data disk image**.

- Source: Select ECS and then select the data disk ecs-disk-image-test-volume data disk.
- Name: Enter a name for the data disk image, for example, disk-imagetest.
- Enterprise Project: Select default.
- 5. Click Next.
- 6. Confirm the settings, read and agree to the agreement, and click **Submit**.
- 7. The system redirects to the private image list. Wait for several minutes and check whether the data disk image is successfully created.

Figure 7-3 Viewing private images

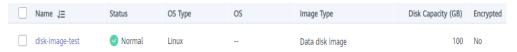

#### Step 2: Share the Image with the Target Account

Share the data disk image created in **Step 1: Create a Data Disk Image** with the target account. Before the image sharing, obtain the project ID of the target account. (You can obtain the project ID from **My Credentials**.)

- Locate the row that contains the disk-image-test private image. Choose More > Share in the Operation column.
  - The **Share Image** dialog box is displayed.
- 2. In the **Share Image** dialog box, enter the project ID of the target account.
- 3. Click OK.

#### **Step 3: Accept the Shared Image**

Accept the shared data disk image.

- 1. Log in to the management console using the account the image is shared with and switch to the EU-Dublin region.
- 2. Under Service List, choose Compute > Image Management Service. Then, click the Images Shared with Me tab.
- 3. Select disk-image-test and click Accept.

Figure 7-4 Accepting a shared image

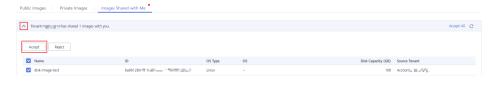

After the image is accepted, it is displayed in the shared image list.

#### Step 4: Create a Data Disk or an ECS

Use the shared image to create a new data disk and attach it to an existing ECS. Alternatively, create an ECS with a data disk created from the shared image. Then, check whether the service data is successfully migrated.

- Create a new data disk and attach it to an existing ECS.
  - a. Locate the row that contains the shared image **disk-image-test**, and click **Create Data Disk** in the **Operation** column.

Figure 7-5 Creating a data disk

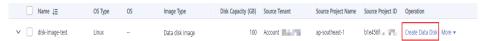

The page for purchasing EVS disks is displayed.

- b. Configure the billing mode and disk specifications as needed. The AZ must be the same as that of the ECS to which the data disk will be attached. Click **Next**.
- c. Return to the EVS disk list. Wait for several minutes until the EVS disk is created successfully.
- d. Locate the row that contains the new EVS disk and click **Attach** in the **Operation** column to attach the data disk to the ECS.
- e. Log in to the ECS and check whether the service data is successfully migrated.

Run the **fdisk** -l command. The command output shows that the new data disk has been partitioned.

```
[root@ecs-f04d ~]# fdisk -l
Disk /dev/vda: 42.9 GB, 42949672960 bytes, 83886080 sectors
Units = sectors of 1 * 512 = 512 bytes
Sector size (logical/physical): 512 bytes / 512 bytes
I/O size (minimum/optimal): 512 bytes / 512 bytes
Disk label type: dos
Disk identifier: 0x000f1217
   Device Boot
                     Start
                                     End
                                                         Id
                                                             System
                                               Blocks
/dev/vda1
                      2048
                               83886079
                                             41942016
                                                             Linux
Disk /dev/vdb: 107.4 GB, 107374182400 bytes, 209715200 sectors Units = sectors of 1 \times 512 = 512 bytes
Sector size (logical/physical): 512 bytes / 512 bytes
I/O size (minimum/optimal): 512 bytes / 512 bytes
Disk label type: dos
Disk identifier: 0×7abde66f
   Device Boot
                     Start
                                     End
                                               Blocks
                                                         Id System
                              209715199
/dev/vdb1
                      2048
                                            104856576
```

Mount the new partition to a directory of the ECS and check the **qianyi.txt** file. The file content is properly printed, which means that the service data migration is successful.

```
Iroot@ecs-f04d ~1# cd /mnt
Iroot@ecs-f04d mnt1# ls
Iroot@ecs-f04d mnt1# mkdir data
Iroot@ecs-f04d mnt1# ls
data
Iroot@ecs-f04d mnt1# mount /dev/vdb1 /mnt/data
Iroot@ecs-f04d mnt1# mount /dev/vdb1 /mnt/data
I 170.4674731 EXT4-fs (vdb1): recovery complete
I 170.4686551 EXT4-fs (vdb1): mounted filesystem with ordered data mode. Opts: (null)
Iroot@ecs-f04d mnt1# cd data
Iroot@ecs-f04d data1# ls
Iost+found qianyi.txt
Iroot@ecs-f04d data1# cat qianyi.txt
This is a test.
```

- Create an ECS with a data disk attached.
  - a. Under Service List, choose Compute > Elastic Cloud Server.
  - In the upper right corner, click **Buy ECS**.
     The page for purchasing ECSs is displayed.
  - c. Configure the billing mode, AZ, and specifications as needed and add a data disk which will be created from the shared data disk image. Complete the ECS creation as instructed.

Figure 7-6 Adding a data disk

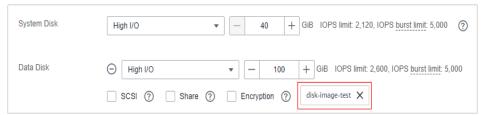

- d. Wait for several minutes and check whether the new ECS is displayed in the ECS list.
- e. Log in to the new ECS and check whether the service data is successfully migrated.

Run the **fdisk** -l command. The command output shows that the new data disk has been partitioned. Mount the new partition to a directory of the ECS and check the **qianyi.txt** file. The file content is properly printed, which means that the service data migration is successful.

```
[root@ecs-38e4 ~]# fdisk -l
Disk /dev/vda: 42.9 GB, 42949672960 bytes, 83886080 sectors
Units = sectors of 1 * 512 = 512 bytes
Sector size (logical/physical): 512 bytes / 512 bytes
I/O size (minimum/optimal): 512 bytes / 512 bytes
Disk label type: dos
Disk identifier: 0x800f1217
         Device Boot
                                                           Start
                                                                                                     End
                                                                                                                                Blocks
                                                                                                                                                                     System
   /dev/vda1
                                                                                      83886079
                                                                                                                          41942016
                                                                                                                                                          83 Linux
                                                              2048
Disk /dev/vdb: 107.4 GB, 107374182400 bytes, 209715200 sectors
Units = sectors of 1 * 512 = 512 bytes
Sector size (logical/physical): 512 bytes / 512 bytes
I/O size (minimum/optimal): 512 bytes / 512 bytes
Disk label type: dos
Disk identifier: 0x7abde66f
                                                                                                                                                          Id System
83 Linux
        Device Boot
                                                           Start
                                                                                                                               Blocks
                                                                                                     End
/dev/vdb1 2048 209715199 104856576 83 Linux

[root@ecs-38e4 ~ ]# mkdir /mnt/data
[root@ecs-38e4 ~ ]# mount /dev/vdb1 /mnt/data
[ 1177.739741] EXT4-fs (vdb1): recovery complete
[ 1177.741032] EXT4-fs (vdb1): mounted filesystem with ordered data mode. Opts: (null)
[root@ecs-38e4 ~ ]# cd /mnt/data
[root@ecs-38e4 data]# ls
[lost+found qianyi.txt
[root@ecs-38e4 data]# cat qianyi.txt
This is a test.
```

# A Change History

| Released On | Description                                                                                            |  |
|-------------|----------------------------------------------------------------------------------------------------|--|
| 2023-07-18  | This issue is the third official release.                                                              |  |
|             | Modified the following content:                                                                        |  |
|             | Updated the information for creating a private image using Packer in <b>Overview</b> .                 |  |
|             | Replaced OpenStack information with Huawei Cloud information in Creating a Private Image Using Packer. |  |
| 2023-04-07  | This issue is the second official release.                                                             |  |
|             | Added the following:                                                                                   |  |
|             | Cleaning Up the Disk Space of a Windows ECS                                                            |  |
|             | <ul> <li>Migrating Service Data Across Accounts (Data Disks)</li> </ul>                                |  |
| 2022-08-30  | This issue is the first official release.                                                              |  |